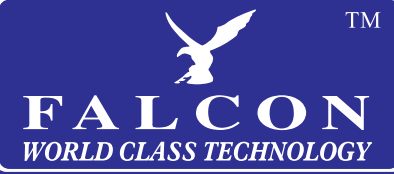

# Hello Campers!

## **Camping TV User Manual**

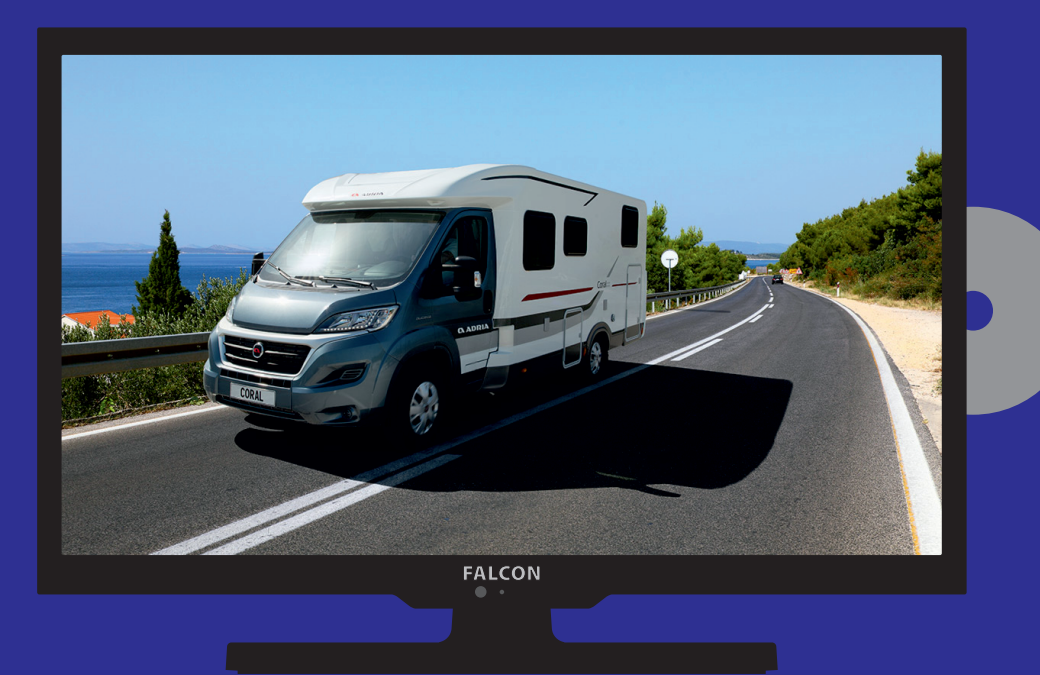

## **Helpline: 01928 759239**

or visit www.falcontechnology.co.uk/askgrandad

## **First Time Installation**

#### Connecting a TV aerial or satellite dish to your TV

To use with a satellite dish (for Freesat or other DVB-S/S2 channels) Connect your dish to the TVs input marked "ANT 1 DVB-S/S2".

To use with an aerial (for Freeview, Saorview etc. or other DVB-T2 channels) Connect a TV Aerial to the TVs input marked "ANT 2 DVB-T2/C".

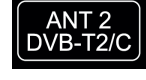

ANT 1<br>DVB-S/S2

#### **First Time Installation**

When you first turn your TV on you will see the First Time Installation screen, you can also start the first time installation procedure by pressing the menu button and using the  $\blacktriangleleft$  /  $\blacktriangleright$  buttons to move to the setup menu and then use the  $\bullet$  / ▲ buttons to select "First Time Installation" and press OK.

#### **Select Language**

Press  $\blacktriangleleft$  /  $\blacktriangleright$  button to select the language to be used for menus and messages.

#### **Select Country**

Press ▼ / ▲ button to highlight country menu. Press  $\blacktriangleleft$  /  $\blacktriangleright$  button to select the country you are in. Press the OK button.

For low power mode leave the Envionment setting On

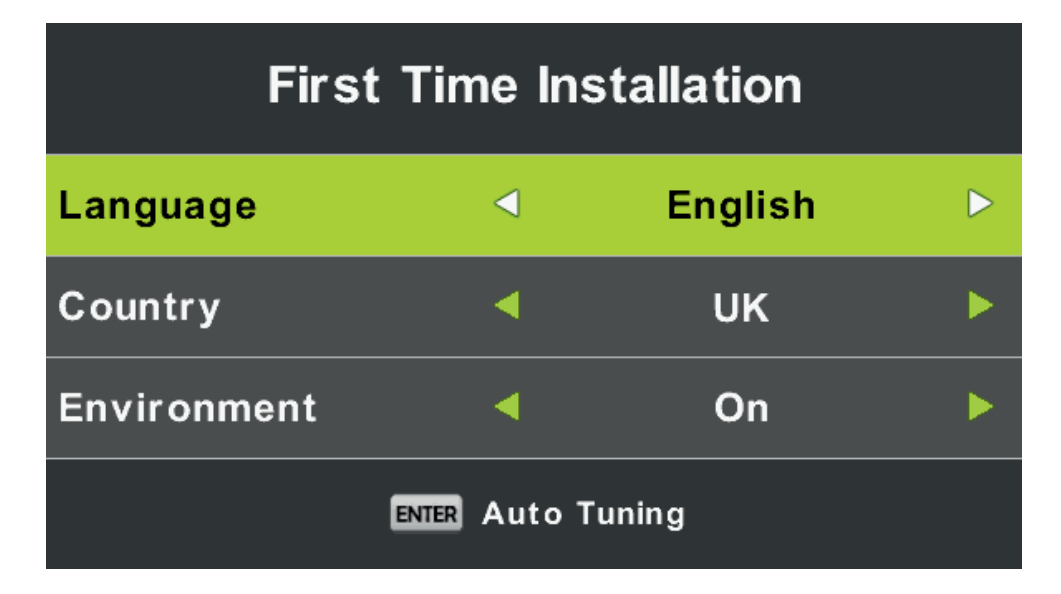

 $\sim$   $\sim$ 

#### To use with a satellite dish (DVB-S2 eg. Freesat.)

Press ◀ / ▶ button to set the Digital Type to Satellite

Press ▼ / ▲ button to highlight satellite menu.

Press ◀ / ▶ button to select the satellite to use, eg. 03 ASTRA-2 for the UK Freesat service. Press the OK button.

When you see the message "Do you want to use preset channel list" press the left arrow button to confirm. Wait a few seconds for the Database Imported Successfully message and then the TV enters viewing mode.

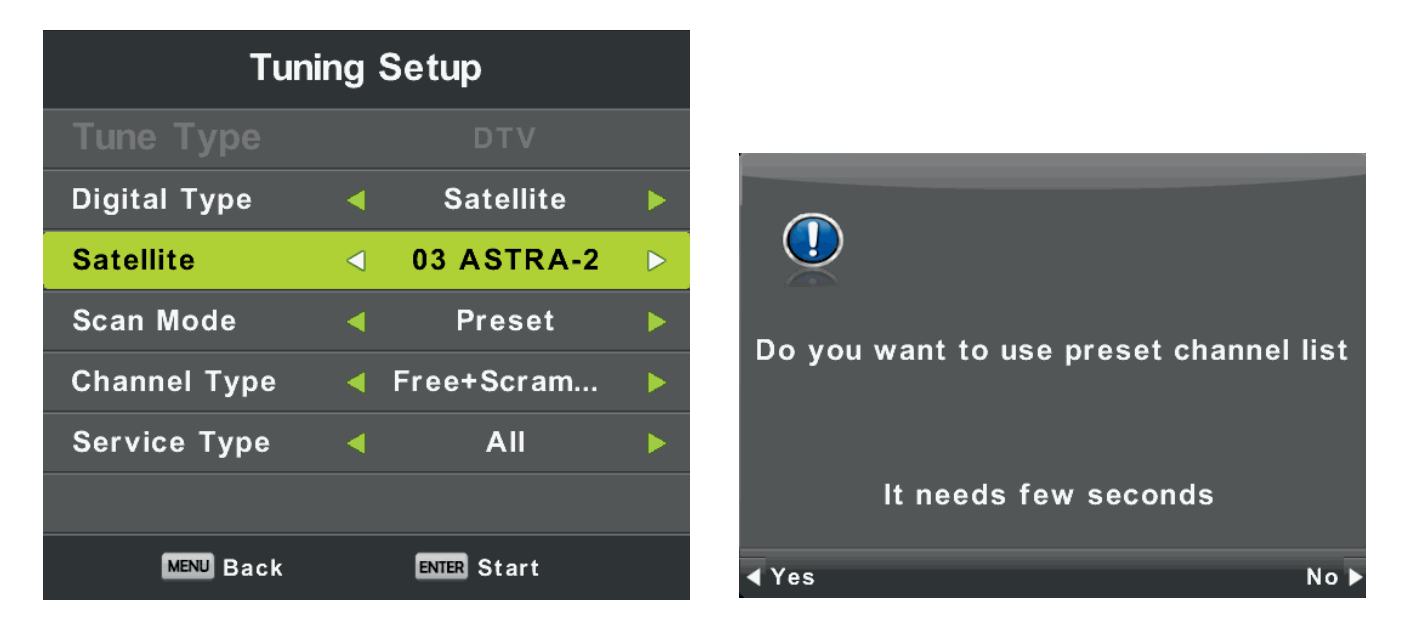

To use with an aerial (DVB-T2 eg. Freeview, Saorview etc.)

Press ◀ / ▶ button to set the Digital Type to DVB-T Press the OK button to begin auto tuning.

Wait for tuning to finish and then the TV enters viewing mode.

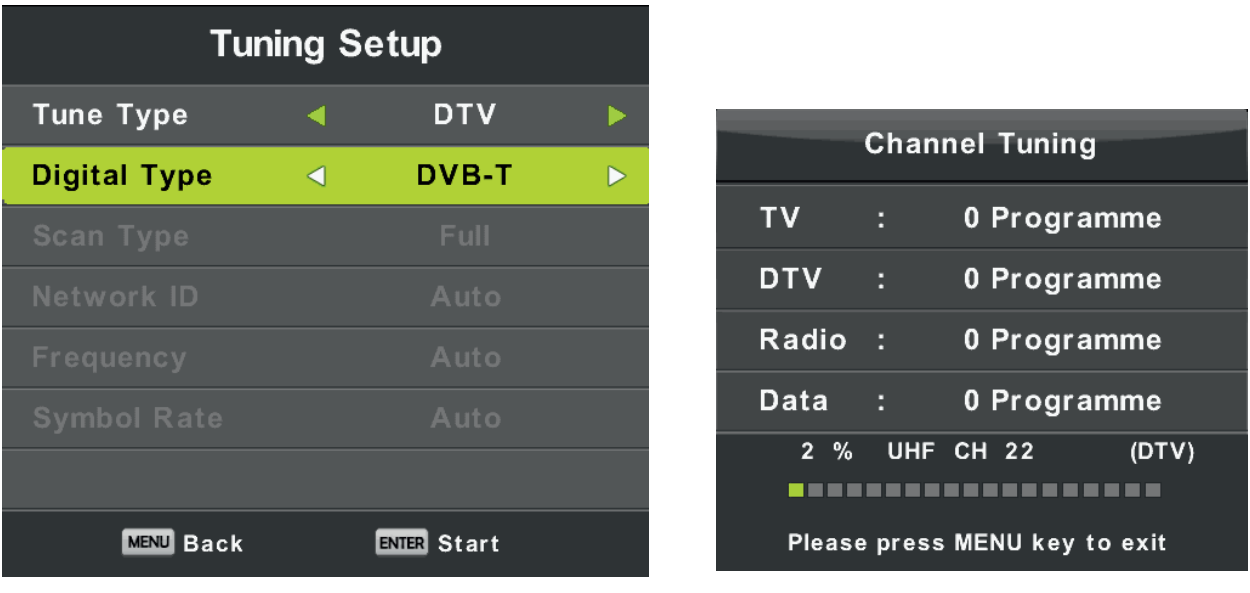

tam

## **SELECT INPUT SOURCE**

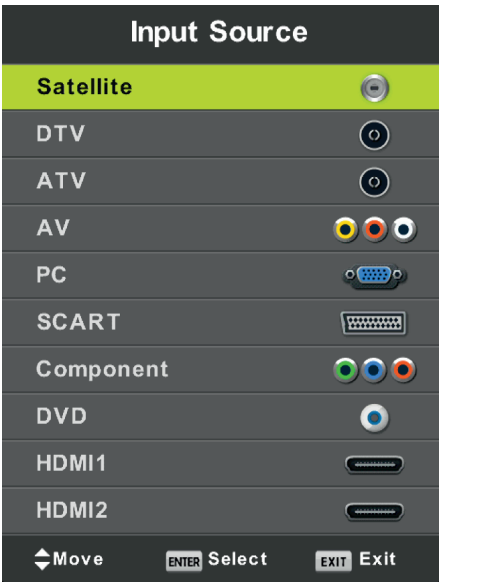

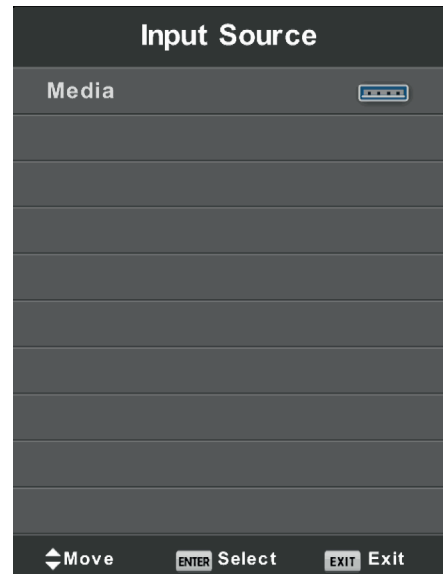

Press the INPUT button to display the input source list,

Press ▼ / ▲ or OK button to select the input source you want,

Press OK button to enter the input source or press the EXIT button to quit.

#### The available inputs are:

Satellite: For use with a satellite dish (DVB-S2 eg. Freesat.)

DTV: Digital TV with an aerial (DVB-T2 eg. Freeview, Saorview etc.)

ATV: Analogue TV with an aerial.

AV: For connection of a composite video and audio signal to the Mini AV socket.

PC: For connection of a computer to the VGA socket.

**SCART:** For connection of a device to the SCART socket.

Component: For connection of a component video signal to the Mini Y/Pb/Pr socket.

**DVD:** For playing a DVD or CD using the built in DVD player.

HDMI1: For the HDMI socket on the rear of the TV at the bottom.

HDMI2: For the HDMI socket on the side of the TV.

Media: For playback of media connection to the USB socket on the side of the TV.

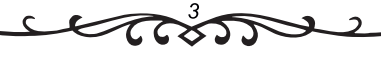

## **Main Menu Operation**

## **Channel Menu**

Press MENU button to display the main menu. Press  $\blacktriangleleft$  /  $\blacktriangleright$  button to select **CHANNEL** in the main menu.

#### In DTV Source.

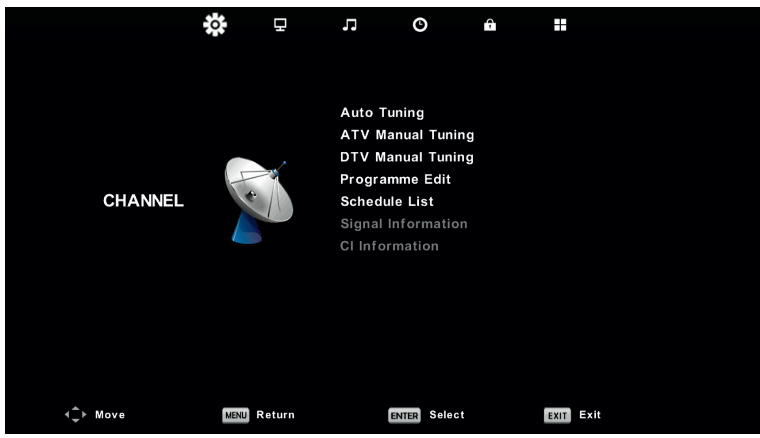

- 1. Press ▼ / ▲ button to highlight the option that you want to adjust in the CHANNEL menu.
- 2. Press OK button to select the highlighted option.
- 3. After finishing your adjustment, Press Menu button to save and return to the previous menu.

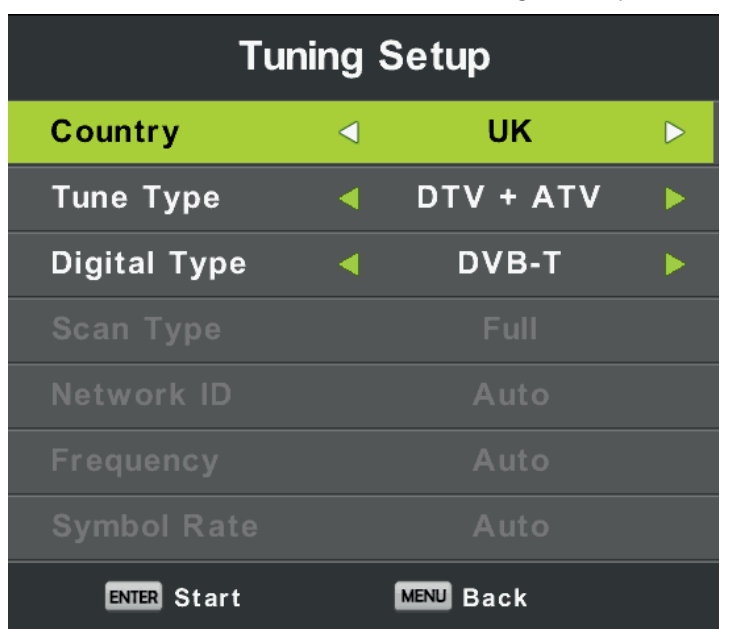

#### **Auto Tuning**

Press  $\blacktriangledown$  /  $\blacktriangle$  button to select Auto Tuning, then press OK button to enter.

 $\overline{\mathbf{2}}$ 

 $\sqrt{2}$ 

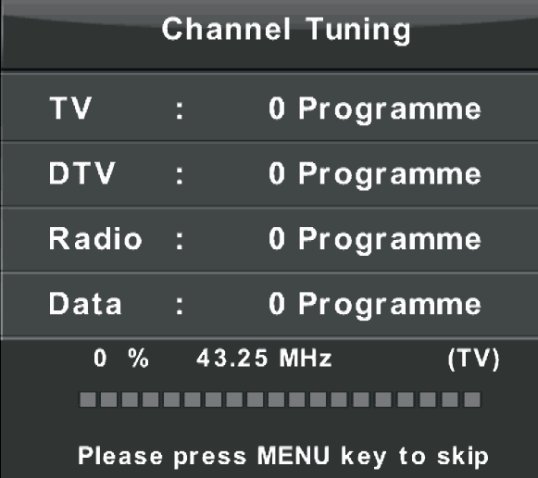

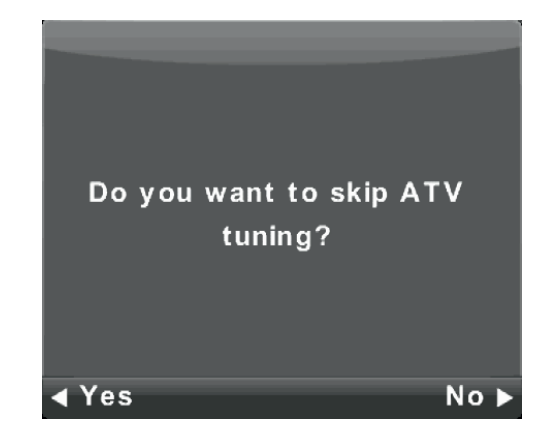

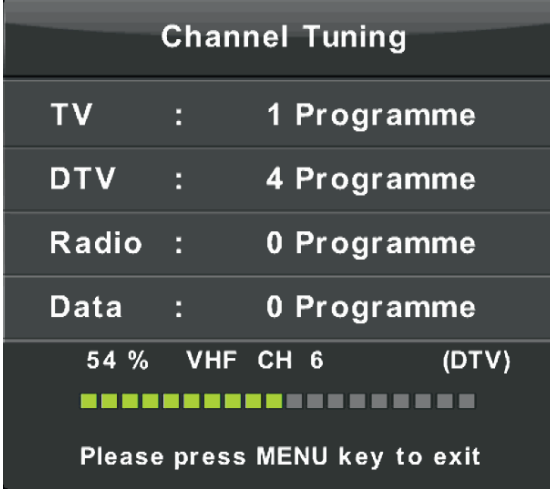

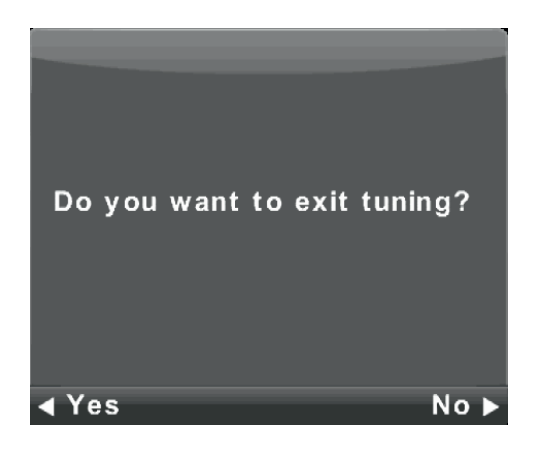

#### **ATV Manual Tuning**

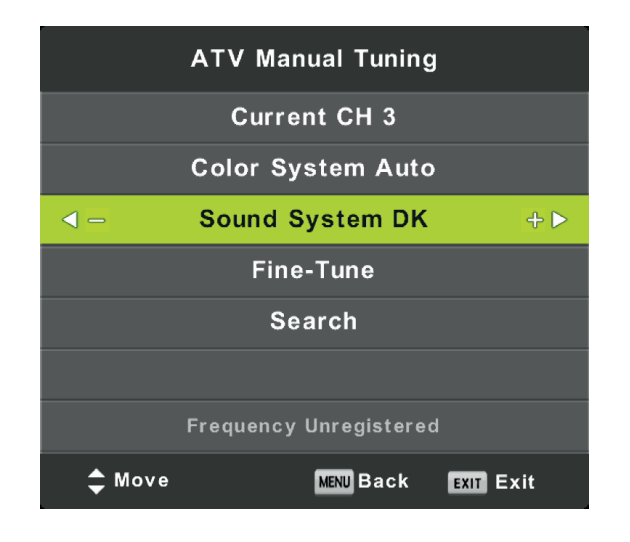

Current CH Set the channel number.

Colour System Select the colour system (Available System: AUTO, PAL, SECAM)

Sound System Select the sound system

Fine-Tune Adjust the frequency of the channel finely.

Search Start searching channel.

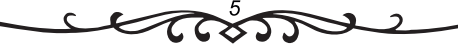

#### **DTV Manual Tuning**

Press ▼ / ▲ button to select DTV Manual Tuning, then press OK button to enter sub-menu. Press  $\blacktriangleleft$  /  $\blacktriangleright$  button to select channel, then press OK button to search program.

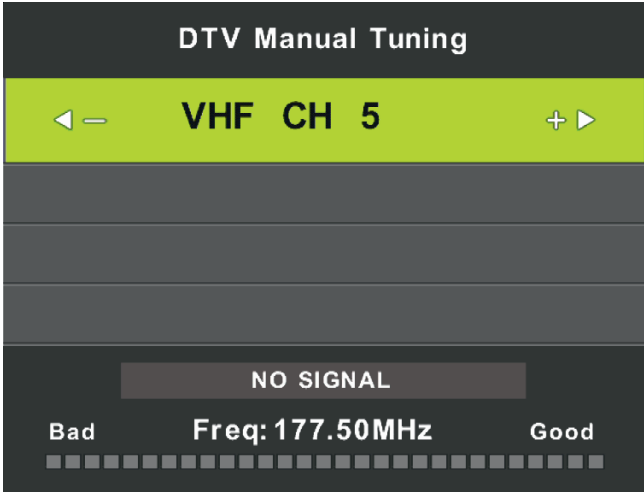

#### Program Edit (reordering the channel list)

Press  $\Psi / \blacktriangle$  button to select Program Edit, then press OK button to enter sub-menu.

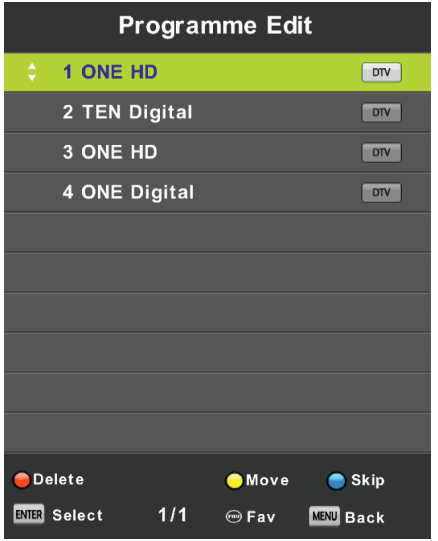

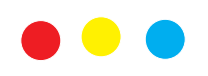

tam

The three colored keys are shortcut keys for programming the channel.

First press  $\mathbf{v}/\mathbf{A}$  to highlight the channel you want to select, then:

Press the Red button to delete the program in the list. Press the Yellow button to move the channel in favorite list. Press the Blue button to skip the selected channel. Press Fav button to add or remote the channel to your favorite list. (Your TV set will skip between these channels automatically when using CH+/- to view the channels.)

#### **Schedule List**

Press ▼ / ▲ button to select Schedule List, then press OK button to enter sub-menu.

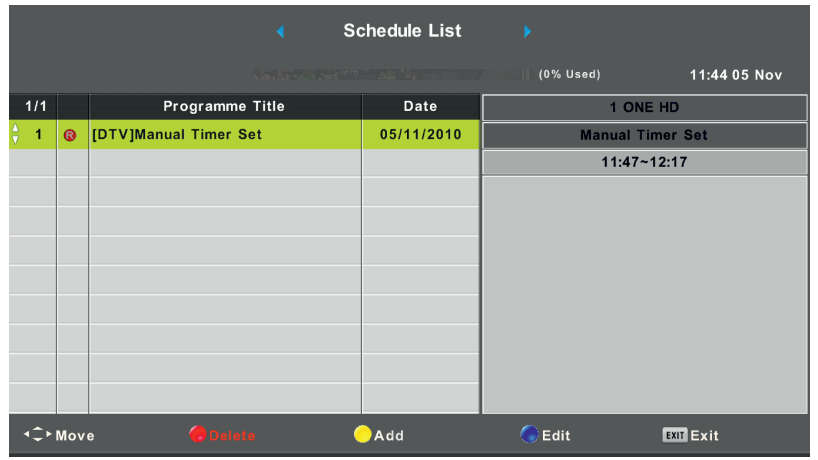

#### Press the YELLOW button to enter the interface below.

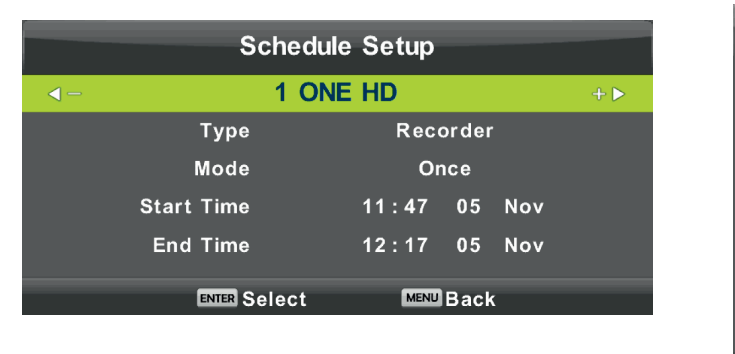

If there is a timing conflict with another programme it will produce a warning message.

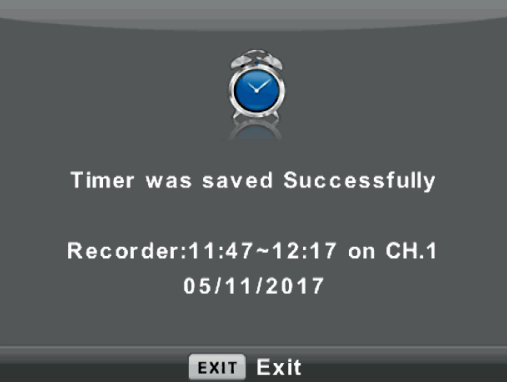

#### **Signal Information**

Press ▼ / ▲ button to select Signal Information, press the OK button to see the detailed information about the signal (only available when there is signal in DTV).

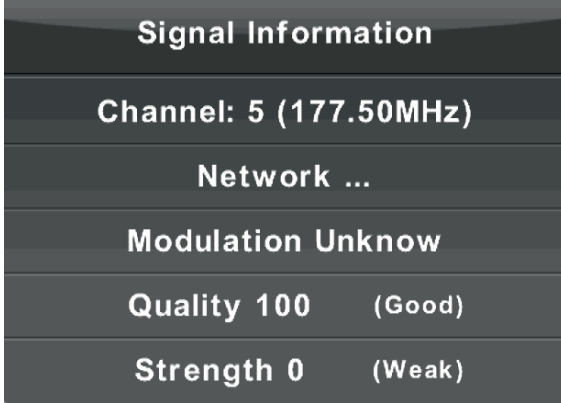

tan

 $\overline{\mathbf{C}}$ 

 $\overline{\mathbf{C}}$ 

The CHANNEL List in Satellite Source.

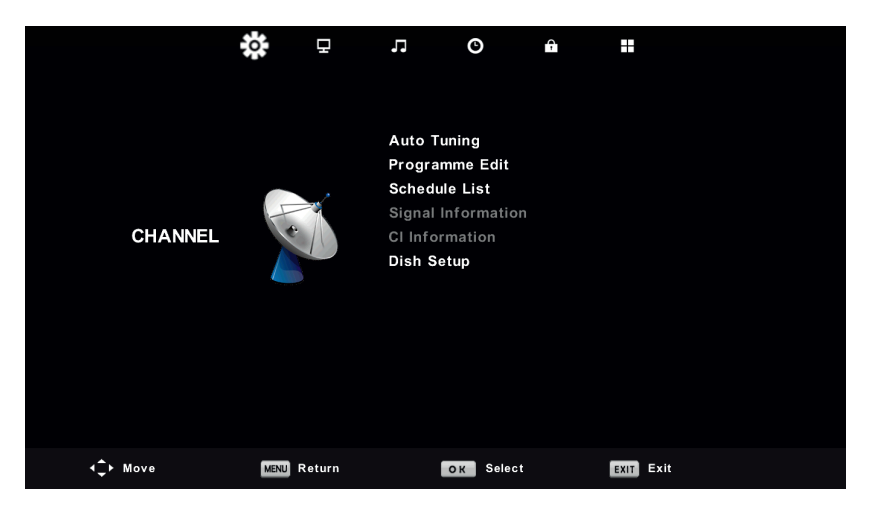

#### **Auto Tuning**

Press ▼ / ▲ button to select Auto Tuning, then press OK button to enter.

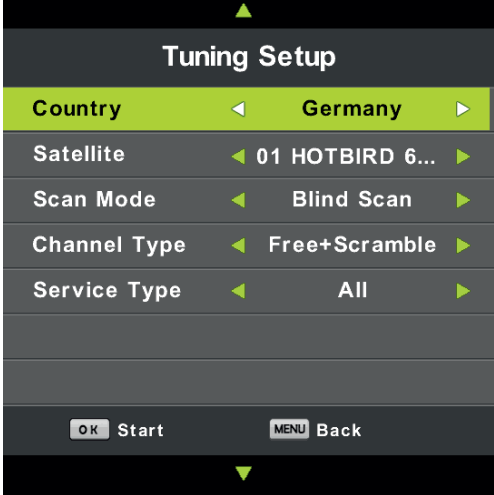

Press MENU button to bring up the main menu. Highlight "Channel" using navigation buttons and press OK. Then highlight "Auto Tuning" and press OK to enter.

**Country: Select your country.** Satellite: Select an available satellite. Scan Mode: Select your scan mode. Channel Type: Select a channel type. Service Type: Select a service type.

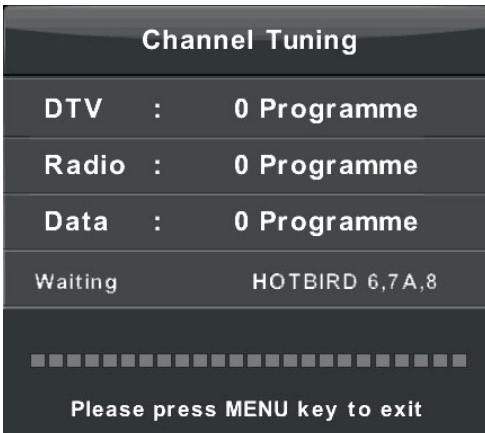

anson

 $\mathfrak{p}$ 

#### **Dish Setup**

Press ▼ / ▲ button to select Dish Setup.then press OK button to enter.

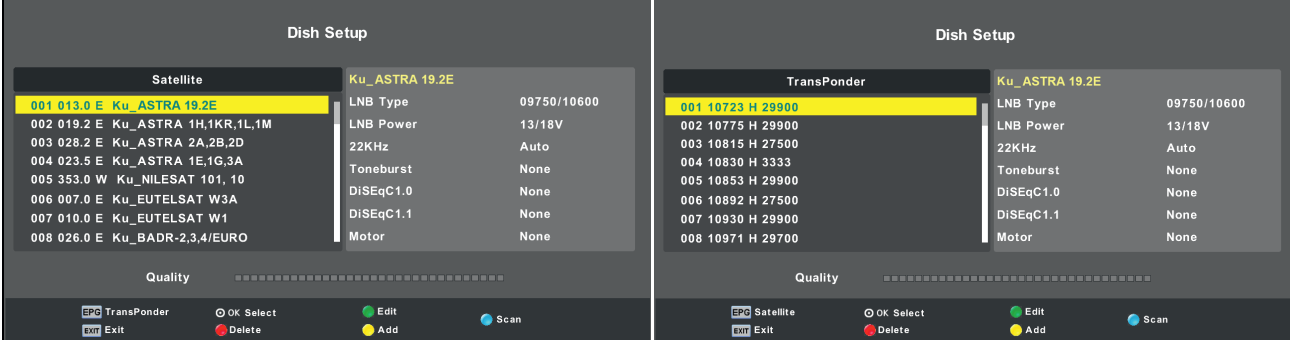

Press MENU button to call out the main menu.

Highlight "Channel" using navigation buttons and press OK to enter it. Then highlight "Dish Setup" and press OK to enter it.

Press LEFT/RIGHT navigation button to highlight Left, Middle or Right column.

Press EXIT button to return.

#### A. When the "Satellite" column is highlighted:

(1) Press YELLOW button to enter Add menu. Satellite Name

Press RIGHT navigation button to enter rename page. Use navigation buttons to complete a new name.

**Longitude Direction** 

Press LEFT/RIGHT navigation button to select desired option. **Longitude Angle** 

Press LEFT/RIGHT navigation button to move the cursor and press number buttons on remote control to input desired value. **Band** 

Press LEFT/RIGHT navigation button to select desired option. (2) Press GREEN button on remote control to enter Edit menu. The operations of Edit menu are the same as Add menu. (3) Press BLUE button on remote control to enter Scan menu. Press UP/DOWN navigation button to highlighted desired item. Press RIGHT navigation button to select desired Scan Mode, Channel Type and Service Type. (4) Press RED button to delete.

Press EPG button to switch satellite and Transponder.

#### B. When the "Transponder" (Middle) column is highlighted:

(1) Press YELLOW button on remote control to enter Add menu. Frequency

Press LEFT/RIGHT navigation button to move the cursor and press number buttons on remote control to input desired value. Symbol (ks/s)

Press LEFT/RIGHT navigation button to move the cursor and press number buttons on remote control to input desired value. Polarity

Press LEFT/RIGHT navigation button to select desired option (2) Press GREEN button on remote control to enter Edit menu The operations of Edit menu are the same with Add menu. (3) Press BLUE button on remote control to enter Scan menu. Press UP/DOWN navigation button to highlighted desired item. Press LEFT/RIGHT navigation button to select desired Scan Mode, Channel Type and Service Type...

tam

Add 061 **ASTRA 19.2E** atellite Name **Longitude Direction** East Longitude Angle 013.0 Band Ku Edit 001 N٥. **ASTRA 19.2E** atellite Nam **Longitude Direction** East Longitude Angle  $013.0$ **Band** Ku **Channel Search** Scan Mode **ADefault Channel Type** Free+Scramble **Service Type** All

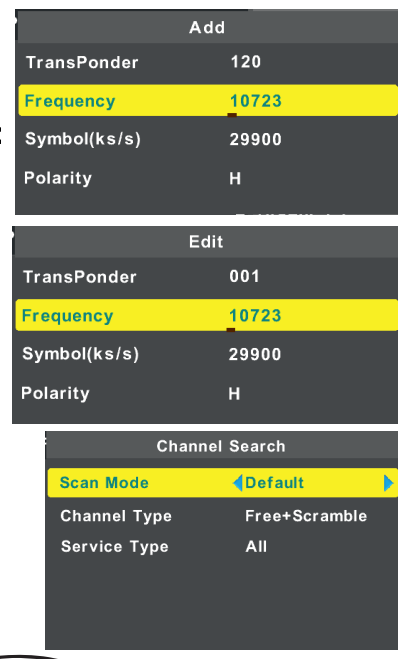

#### C.When the "Ku\_ASTRA ..." (Right) column is highlighted:

#### **LNB (Low Noise Block) Type**

Press LEFT/RIGHT navigation button to enter submenu. Then use UP/DOWN navigation button to select desired option.

**LNB Power** 

Press LEFT/RIGHT navigation button to select desired option.  $22 kHz$ 

Press LEFT/RIGHT navigation button to select desired option. **Toneburst** 

Press LEFTRIGHT navigation button to select desired option. DisEqc1.0 (Digital Satellite Equipment Control)

Press LEFT/RIGHT navigation button to select desired option. DisEqc1.1

Press LEFT/RIGHT navigation button to select desired option. **Motor** 

Press LEFT/RIGHT navigation button to select desired option.

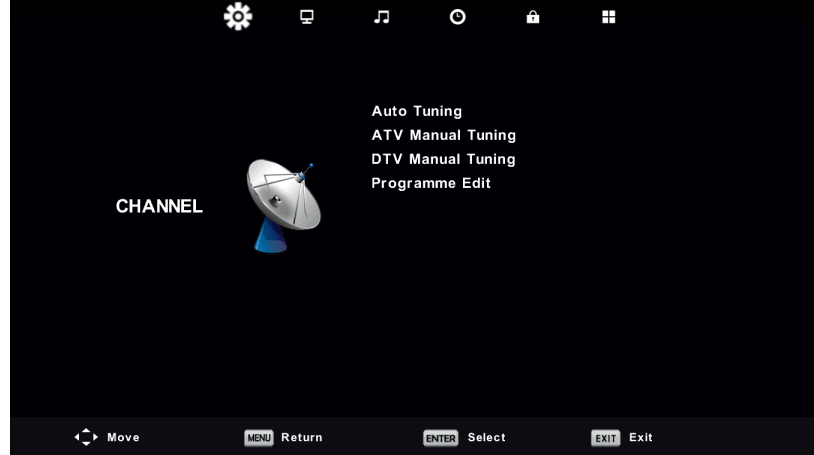

#### The CHANNEL List in ATV Source.

Auto Tuning/ATV Manual Tuning /DTV Manual Tuning/Programme edit menus are the same as as the menus in DTV.

## **Picture Menu**

Press MENU button to display the main menu. Press  $\blacktriangleleft$  /  $\blacktriangleright$  button to select PICTURE in the main menu.

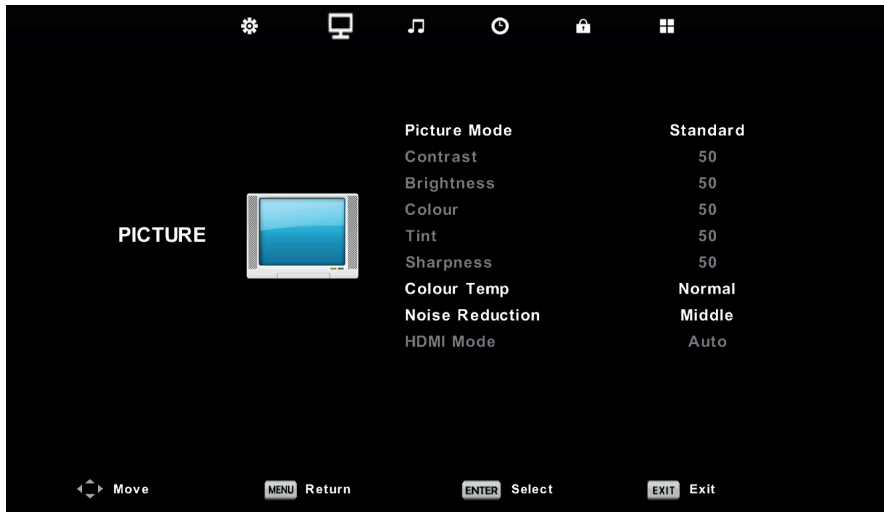

1. Press ▼ / ▲ button to select the option that you want to adjust in the PICTURE menu.

2. Press OK button to adjust.

3. After finishing your adjustment, Press MENU button to save and return back to the previous menu.

#### **Picture Mode**

Press ▼ / ▲ button to select Picture Mode, then press OK button to enter sub-menu.

You can change the value of contrast, brightness, color, sharpness and tint when the picture is in Personal mode.

TIPS: You can press PMODE button to change the Picture Mode directly.

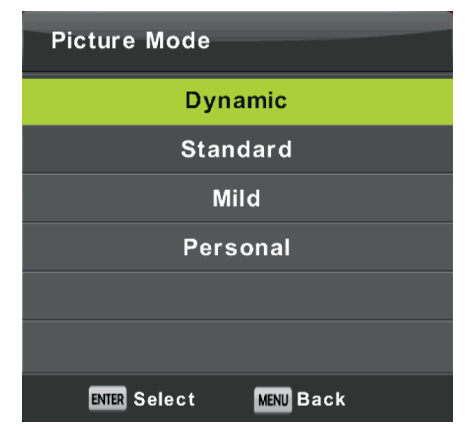

#### **Contrast/Brightness/Color/Tint/Sharpness**

Press  $\mathbf{v}/\mathbf{A}$  button to select option, then press  $\mathbf{A}/\mathbf{B}$  button to adjust.

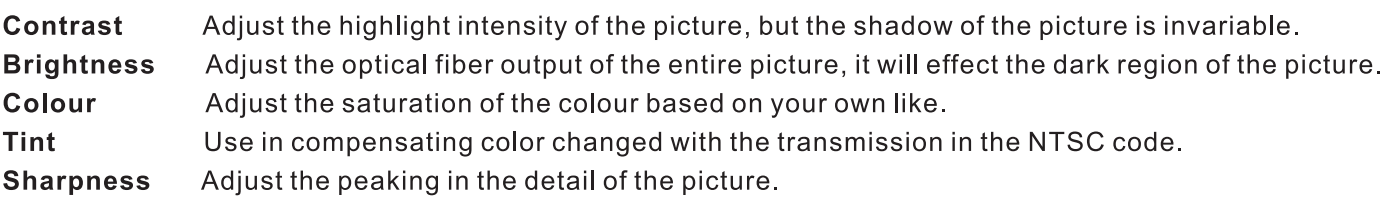

Letiste

#### **Color Temp**

Change the overall color cast of the picture.

Press ▼ / ▲ button to select Colour Temperature, then press OK button to enter sub-menu. Press ◀ / ▶ button to select. (Available Picture mode: Cool, Medium, Warm).

You can change the value of red, green and blue when the color temperature is in User mode.

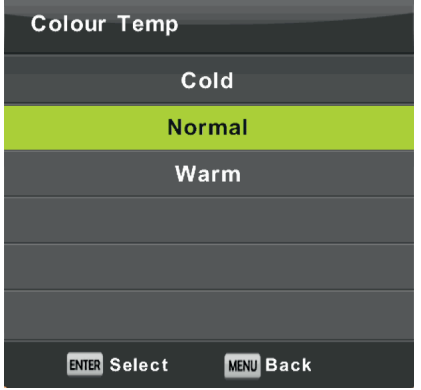

Cold Increase the blue tone for the white. **Normal** Increase the sex-linked colors for the white. Warm Increase the red color for the white.

#### **Noise Reduction**

To filter out and reduces the image noise and improve picture quality.

Press ▼ / ▲ button to select Noise Reduction, then press OK button to enter sub-menu.

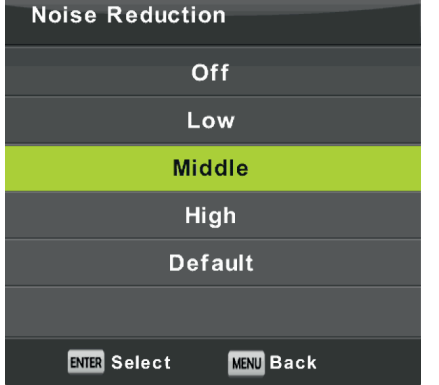

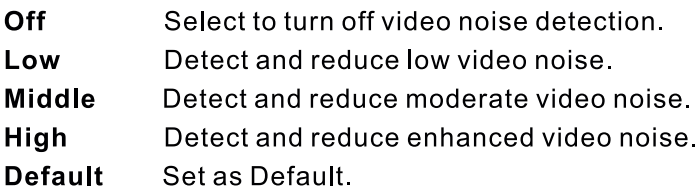

 $\overline{\mathbf{2}}$ 

tam

## **Sound Menu**

Press MENU button to display the main menu. Press  $\blacktriangleleft$  /  $\blacktriangleright$  button to select **SOUND** in the main menu.

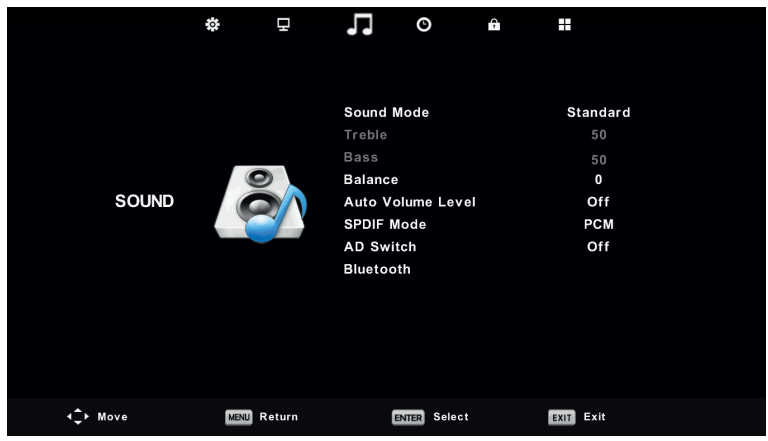

1. Press ▼ / ▲ button to select the option that you want to adjust in the SOUND menu.

2. Press OK button to adjust.

3. After finishing your adjustment, Press Enter button to save and return to the previous menu.

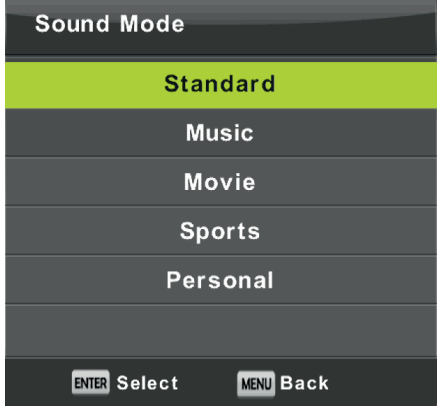

#### **Sound Mode**

Press ▼ / ▲ button to select Sound Mode, then press OK button to enter sub-menu. Press<sup>v</sup>/<sup> $\blacktriangle$ </sup> button to select.

You can change the value of Treble and Bass when the sound is in Personal mode. TIPS: You can press SMODE button on the remote control to change the Sound Mode directly.

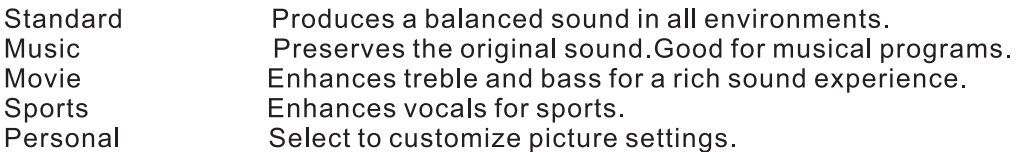

Note: The treble and bass are only available in User mode.

#### **Balance**

Press  $\Psi / \blacktriangle$  button to select option, Press  $\P$  /  $\blacktriangleright$  button to adjust.

#### **Auto Volume level**

Press  $\Psi / \blacktriangle$  button to select Auto Volume Level, then press  $\P$  /  $\blacktriangleright$  button to select On or Off. **SPDIF Mode** 

Press  $\Psi / \blacktriangle$  button to select SPDIF Mode, then press  $\P$  /  $\blacktriangleright$  button to select Off / PCM / Auto. **AD Switch** 

Press  $\mathbf{v}$  /  $\mathbf{A}$  button to select AD Switch, then press  $\mathbf{A}$  /  $\mathbf{F}$  button to select On or Off. Amblyopia function for the blind, the tracks will be mixed describe the current screen. It need codestream to support.

#### **NOTE:**

Balance: This item can adjust the speaker's output, it enables you to listen to best at your position. Auto Volume: This item is used for reducing the difference between channel and program's volume automatically.

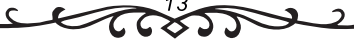

## **Bluetooth**

The Bluetooth function allows you to play the audio from the TV through a Bluetooth audio device such as a soundbar, speaker or headphones.

Select Bluetooth from the Sound menu to bring up the Bluetooth sub-menu:

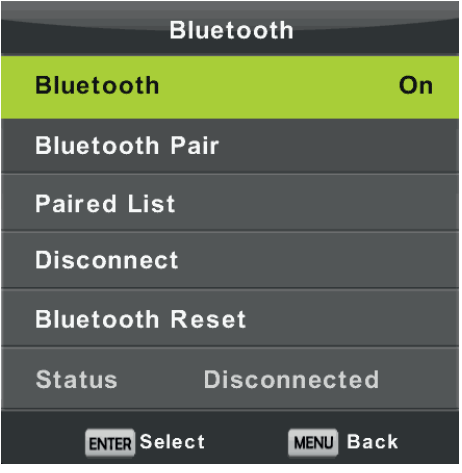

#### **Turning on Bluetooth**

Press ▼ / ▲ button to select Bluetooth and press the OK button to turn Bluetooth on if it is turned off.

#### Pairing a new device

Press ▼ / ▲ button to select Bluetooth Pair and press the OK button.

The TV will start to search for nearby Bluetooth audio devices, make sure your speaker or headphones are turned on and discoverable.

While the TV is searching you will see a "Searching Devices" message with a count of the number of devices that have been found.

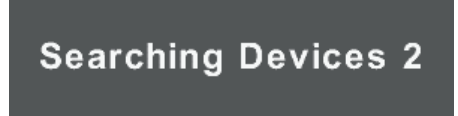

When searching is complete you will see a list of the devices found, press the  $\mathbf{v}/\mathbf{A}$  buttons to select the device you want to use and press the OK button to connect to the device.

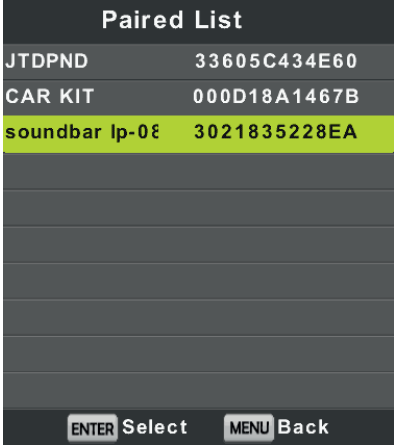

 $\boldsymbol{\mathscr{K}}$  $\sum_{i=1}^n$ 

 $\overline{\mathbf{2}}$ 

#### **Disconnecting a Bluetooth device**

To disconnect a Bluetooth device you can turn the device off and the TV will automatically switch the sound back to the TV after a few seconds.

You can also disconnect the device from the TV as follows:

Press the ▼ / ▲ buttons to select Disconnect and press the OK button.

The currently connected device will be disconnected and the sound will be played via the TV.

#### Reconnecting a device

If you have previously searched for a Bluetooth device you can reconnect to it by selecting it from the Paired List

Press the ▼ / ▲ buttons to select Paired List and press the OK button.

Press the ▼ / ▲ buttons to select the device you want to use and press the OK button to connect to the device.

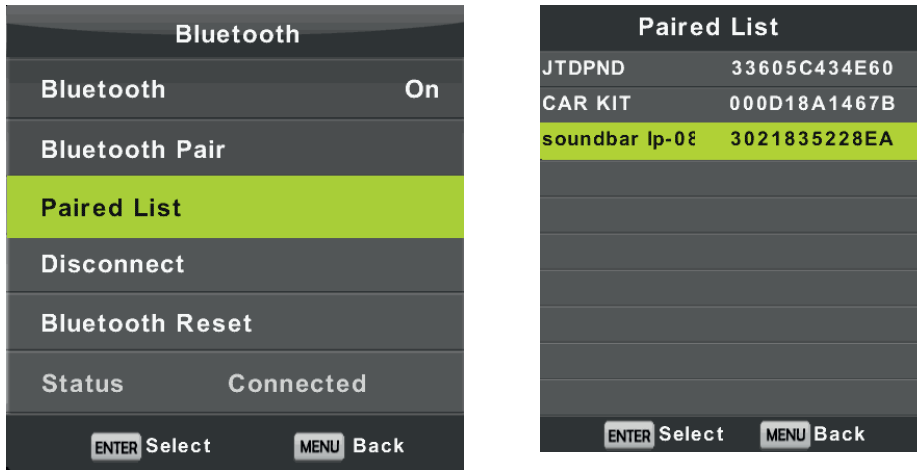

#### **Bluetooth Reset**

To reset the Bluetooth settings and delete all discovered devices:

Press the ▼ / ▲ buttons to select Bluetooth Reset and press the OK button.

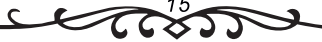

 $\overline{\mathbf{2}}$ 

## **Time Menu**

Press MENU button to display the main menu. Press  $\blacktriangleleft$  /  $\blacktriangleright$  button to select TIME in the main menu.

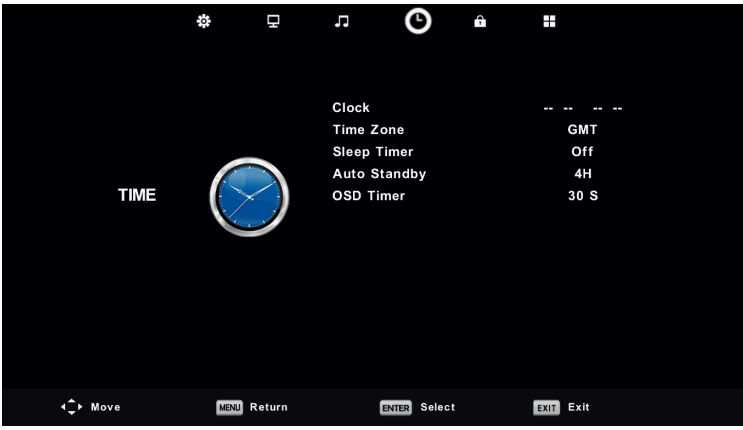

1. Press  $\blacktriangledown$  /  $\blacktriangle$  button to select the option that you want to adjust in the TIME menu.

2. Press OK button I to adjust.

3. After finishing your adjustment, Press OK button to save and return to the previous menu.

#### **Time Zone**

Press ▼ / ▲ button to select Time Zone, then press OK button to enter sub-menu.

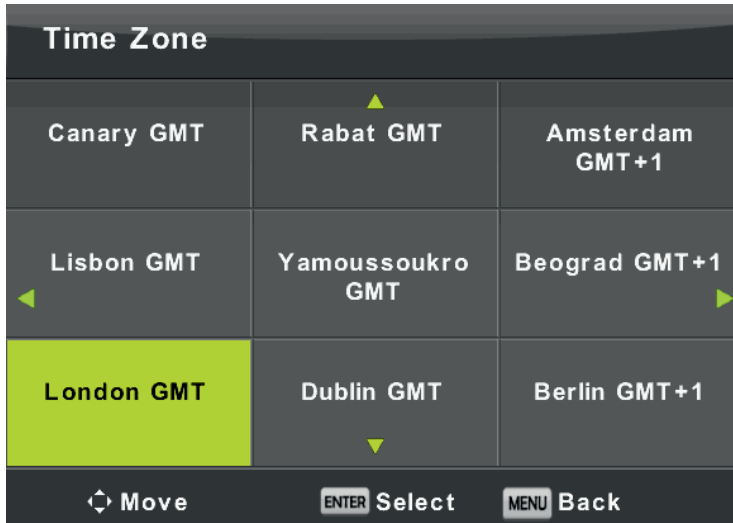

Press  $\mathbf{v}/\mathbf{A}/\mathbf{A}/\mathbf{B}$  button to select time zone.

#### **Sleep Timer**

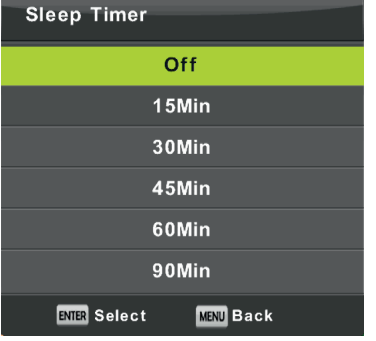

Press ▼ / ▲ button to select Sleep Timer, then press OK button to enter sub-menu.

Press  $\Psi / \blacktriangle$  button to select. (Available options are: Off, 10min, 20min, 30min, 60min, 90min, 120min, 180min, 240min).

tans

 $\overline{\mathbf{C}}$ 

#### **Auto Standby**

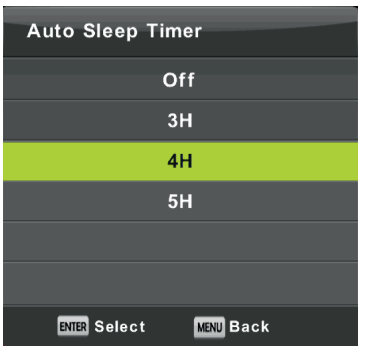

Press ▼ / ▲ button to select Auto Standby, then press OK button to enter sub-menu.

Press  $\nabla / \triangle$  button to select.

Tips: The remote control does not make any operation in the hypothesis time,<br>it will close down automatically. If you do any operation, it will reset the time.

#### **OSD Timer**

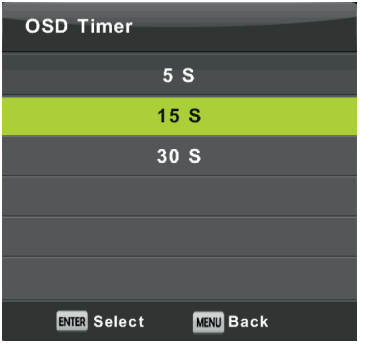

Press ▼ / ▲ button to select OSD Timer, then press OK button to enter sub-menu.

Letiste

 $\overline{\mathbf{2}}$ 

Press  $\blacktriangleleft$  /  $\blacktriangleright$  button to select.

## **Lock Menu**

Press MENU button to display the main menu. Press  $\blacktriangleleft$  /  $\blacktriangleright$  button to select Lock in the main menu.

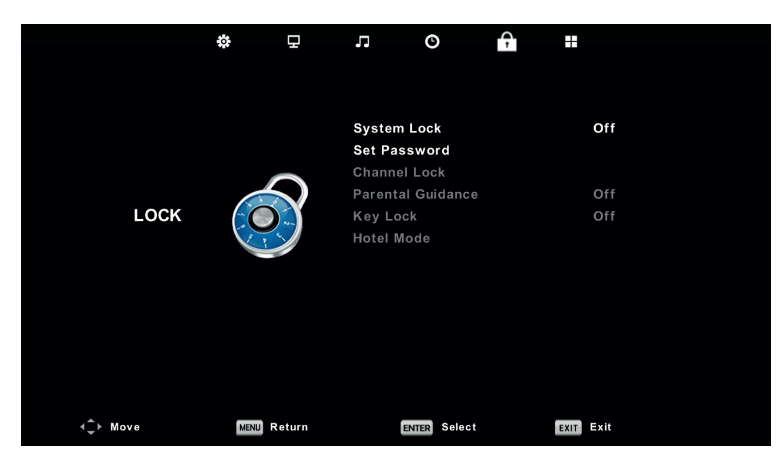

1. Press  $\mathbf{v}/\mathbf{A}$  button to select the option that you want to adjust in the LOCK SYSTEM menu.

2. Press  $OK/ \blacktriangleleft / \blacktriangleright$  button to adjust.

3. After finishing your adjustment, Press MENU button to return back to the previous menu

 $\overline{\mathbf{C}}$ 

 $\boldsymbol{\mathcal{K}}$ 

 $\sim$   $\sim$ 

#### **Lock System**

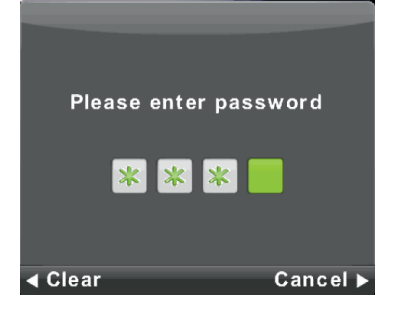

Press v / A button to select Lock System, then press OK button to make the following 3 options valid.

Default password is 0000, and if forget what you set, please call the service center.

#### **Set Password**

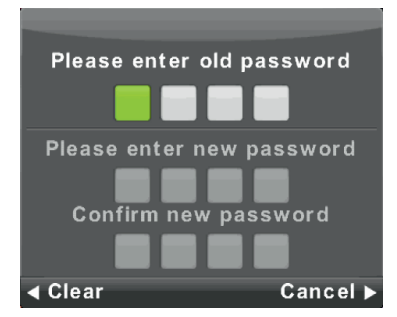

Press ▼ / ▲ button to select Set Password, then press OK button to enter sub-menu to set new password.

#### **Channel Lock**

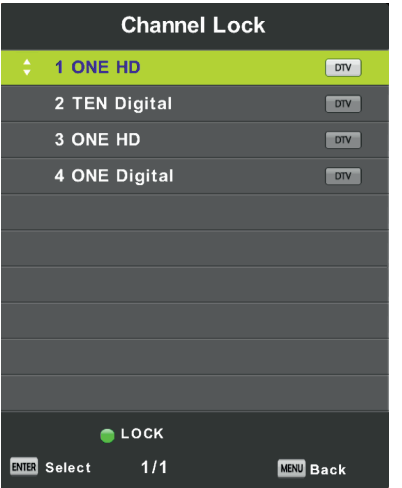

Press ▼ / ▲ button to select Channel Lock then press OK button to enter sub-menu to select. Press Green button to lock or unlock the channel.

#### **Parental Guidance**

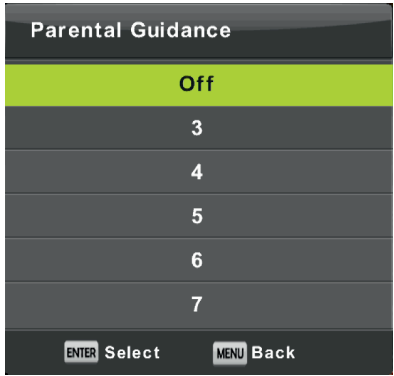

Press ▼ / ▲ button to select Parental Guidance, then press OK button to enter sub-menu to select the age which is suitable for your children.

#### **Key Lock**

Press ▼ / ▲ button to select Key Lock, then press < /> > button to select Off or On. When Key Lock's statue is on, you can't use the Key panel button.

cettesse

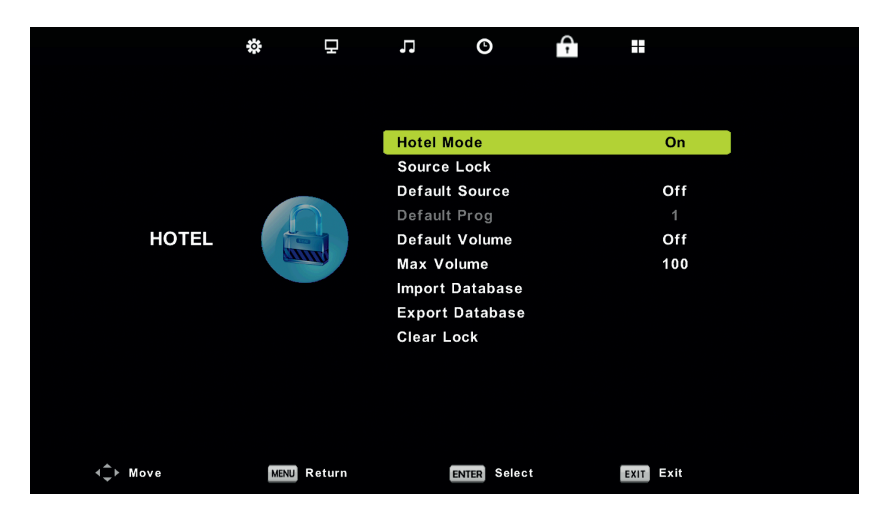

1. Press  $\mathbf{v}$  /  $\blacktriangle$  button on the remote control to select hotel mode in the Lock menu.

2. Press OK button on the remote control to enter the sub-menu.

3. After finishing your adjustment, Press MENU button to save and return back to the previous menu.

#### **Hotel Mode**

Press  $\mathbf{v}$  /  $\mathbf{A}$  button to select Hotel Mode, then press  $\mathbf{A}$  /  $\mathbf{B}$  button to select on or off.

#### **Source Lock**

Press  $\mathbf{v}$  /  $\mathbf{A}$  button to select Source Locke, then press OK button to enter sub-menu to select.

#### **Default Source**

Press v / ▲ button to select Default Source, then press OK button to enter sub-menu to select.

#### **Default Prog**

Press v / ▲ button to select Default Prog, then press < / ▶ button to adjust. It is available when the default source is TV.

#### **Max Volume**

Press  $\mathbf{v}/\mathbf{A}$  button to select Max Volume, then press  $\mathbf{A}/\mathbf{B}$  button to adjust.

#### **Import Database**

We can import parameter of Audio/Channel/Lock/Setup from USB disk. Insert USB disk, choose "Import Database" and press enter to import.

#### **Export Database**

We can export parameter of Audio/Channel/Lock/Setup to USB disk. Insert USB disk, choose "Export Database" and press Enter to Export.

#### **Clear Lock**

Press  $\mathbf{v}$  /  $\blacktriangle$  button to select Clear Lock, then press OK button to clear the setting you have done before.

 $\epsilon$ DIA

 $\mathcal{L}$ 

## **Setup Menu**

Press MENU button to display the main menu. Press  $\blacktriangleleft$  /  $\blacktriangleright$  button to select **SETUP** in the main menu.

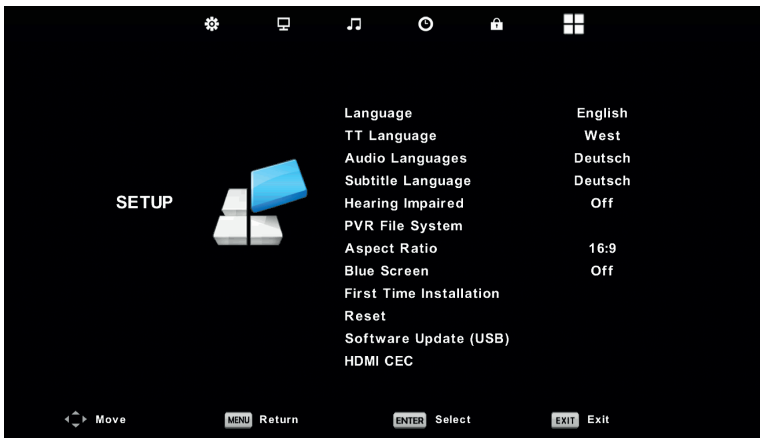

1. Press  $\blacktriangledown$  /  $\blacktriangle$  button to select the option that you want to adjust in the **SETUP** menu.

- 2. Press Enter button to adjust.
- 3. After finishing your adjustment, Press OK button to save and return to the previous menu.

#### **OSD Language**

Select an OSD menu language can be displayed. Default English is selected as menu language.

Press  $\mathbf{v}/\mathbf{A}/\mathbf{A}$  /  $\blacktriangleright$  button to select Menu Language.

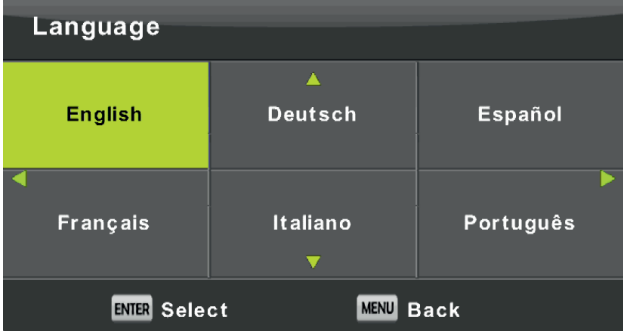

#### **TT Language**

Press ▼ / ▲ button to select TT Language, then press OK button to enter sub-menu. Press ▼ / ▲ / ◀ / ▶ button to select TT language.

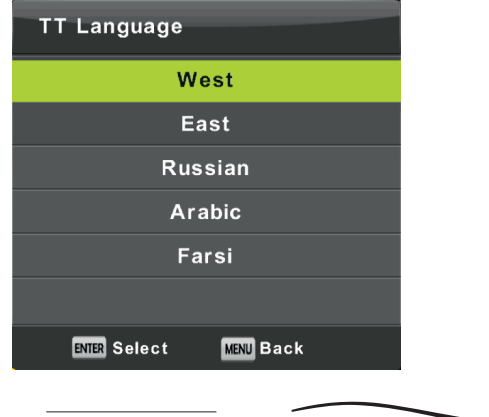

actos

#### **Audio Languages**

Press ▼ / ▲ button to select Audio Languages, then press OK button to enter sub-menu. Press  $\blacktriangleleft$  /  $\blacktriangleright$  button to select the primary of Audio Languages. Press  $\mathbf{v}$  /  $\blacktriangle$  /  $\blacktriangle$  /  $\blacktriangleright$  button to select the Audio Languages.

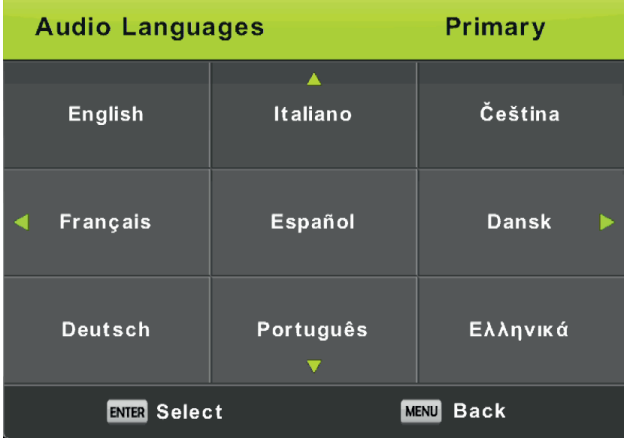

#### **Subtitle Language**

Press ▼ / ▲ button to select Subtitle Language, then press OK button to enter sub-menu. Press ◀ / ▶ button to select the primary of Subtitle Language. Press  $\mathbf{v}/\mathbf{A}/\mathbf{A}/\mathbf{b}$  button to select the Subtitle Language.

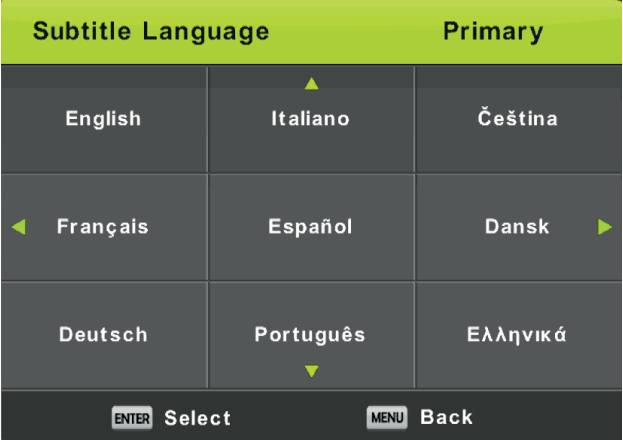

#### **Hearing Impaired**

Press  $\mathbf{v}/\mathbf{A}$  button to select Hearing Impaired, then press OK button to select On or Off.

#### **PVR File System**

Press ▼ / ▲ button to select PVR File System, then press OK button to enter sub-menu. Press ▼ / ▲ button to select Check PVR File System,

then press OK button to enter. Then it will check the USB speed.

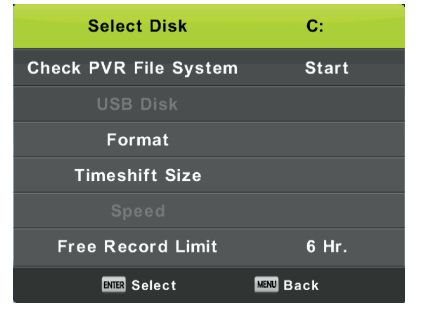

 $\boldsymbol{z}$  $\sim$ 

 $\overline{\mathbf{C}}$ 

#### **Aspect Ratio**

Press ▼ / ▲ button to select Aspect Ratio, then press OK button to enter sub-menu. Press ▼ / ▲ button to select aspect ratio. (Available options are: Auto, 4:3,16:9, Zoom1, Zoom2).

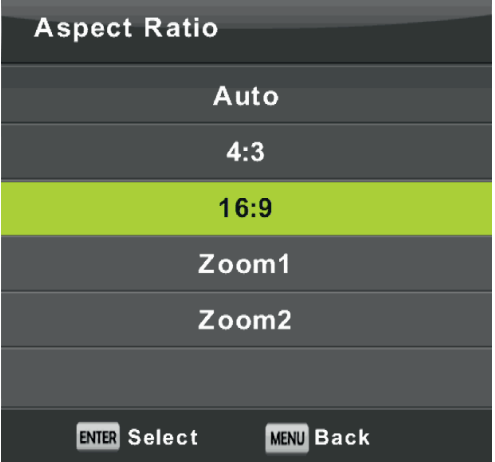

#### **Blue Screen**

Press ▼ / ▲ button to select Blue Screen, then press OK button to select On or Off.

#### **First Time Installation**

Press ▼ / ▲ button to select First time installation, then press OK button to enter.

#### **Reset**

Press ▼ / ▲ button to select Reset, then press OK button to enter sub-menu.

#### **Software Update(USB)**

Press v / ▲ button to select Software Update (USB), plug your USB device in the USB slot, then press OK button to update the right software.

#### **HDMI CEC**

Press ▼ / ▲ button to select HDMI CEC, then press OK button to enter the sub-menu.

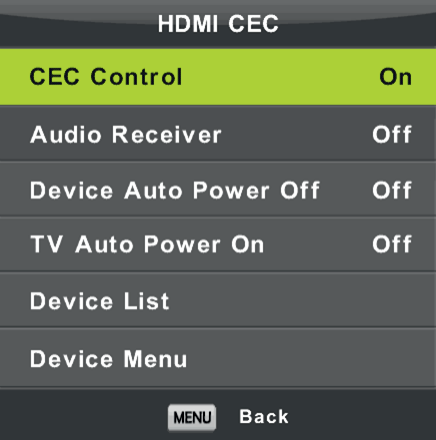

**CEC Control** Audio Receiver Device Auto Power Off TV Auto Power On Device List Device Menu

Press  $\blacktriangleleft$  /  $\blacktriangleright$  button to turn the CEC Control on or off. Press  $\blacktriangleleft$  /  $\blacktriangleright$  button to turn the Audio Receiver on or off. Press  $\blacktriangleleft$  /  $\blacktriangleright$  button to turn the Device Auto Power on or off. Press ◀/▶ button to turn the TV Auto Power On on or off. Press OK button to show list of device. Press OK button to enter the menu of device.

tain  $\mathcal{D}$ 

#### **EPG**

Press EPG button on remote control to enter EPG menu page.

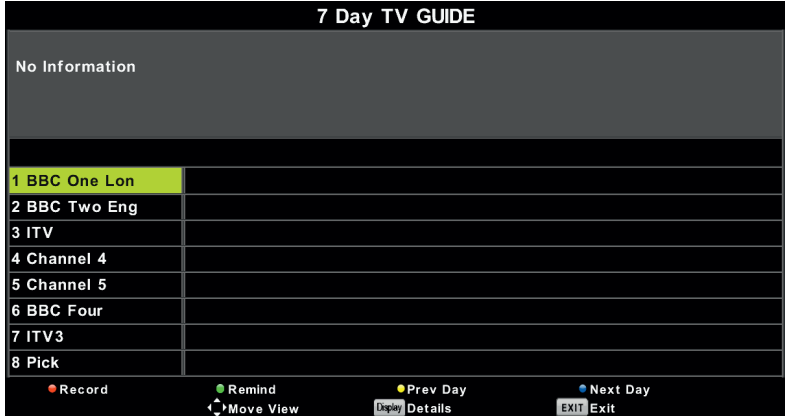

Press UP/DOWN navigation button to select preferred program. Press LEFT/RIGHT navigation button to switch between left column and right column.

 $\chi_{\rm{L}}$ 

When a program is highlighted (cursor moved to Right column):

Press RED button to record program.

Press GREEN button repeatedly to set a reminder.

Press YELLOW button to display program guide of previous day.

Press BLUE button to display program guide of next day.

#### **FAVORITE LIST**

When viewing an available channel, press FAV button on remote control to enter Favorite List menu page.

Press UP or DOWN navigation buttons to select preferred channel.

Press OK button to confirm the selection.

#### NOTE:

To add a favorite channel, please refer to the operations of "DTV Mode > Channel > Programme Edit"

#### Quick select

When viewing an available channel, press OK button on remote control to enter Channel List menu page.

Press UP or DOWN navigation buttons to select preferred channel.

Press LEFT/RIGHT navigation buttons to select a channel group

Press OK button to confirm the selection.

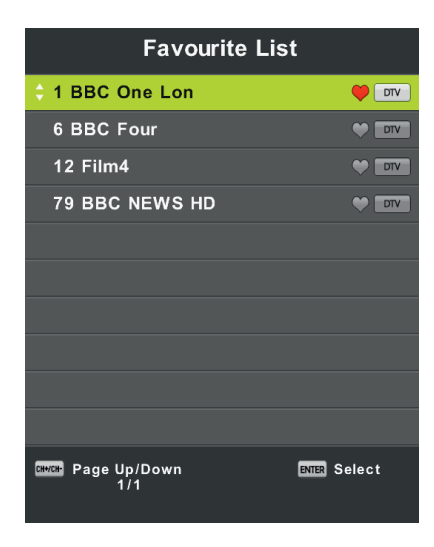

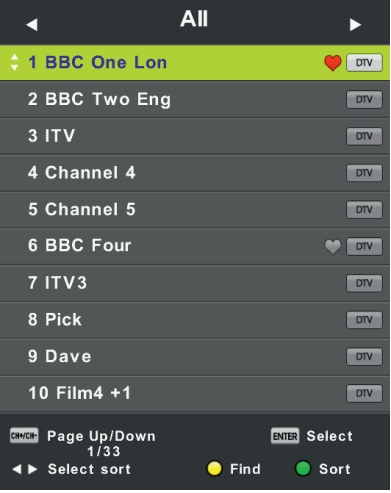

## **PC Mode Screen Menu**

Press MENU button to display the main menu. Press  $\blacktriangleleft$  /  $\blacktriangleright$  button to select **SCREEN** in the main menu.

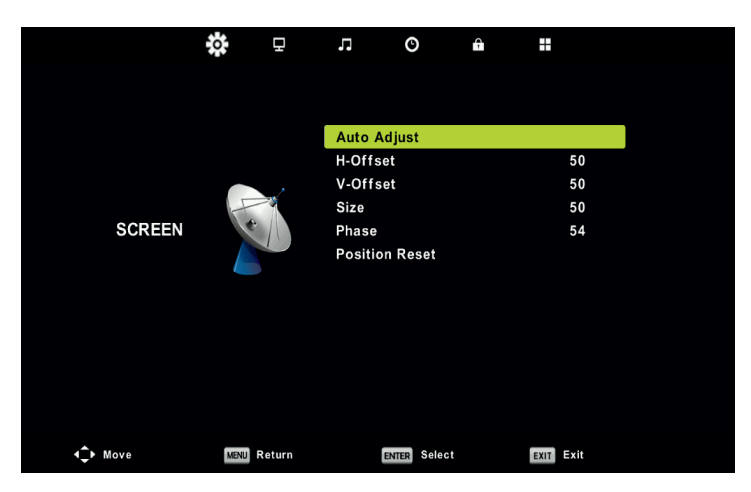

1. Press  $\blacktriangledown$  /  $\blacktriangle$  button to select the option that you want to adjust in the **SCREEN** menu.

2. Press OK button to adjust.

3. After finishing your adjustment, Press OK button to save and return to the previous menu.

#### **Auto Adjust**

Press Enter button to start adjusting H-Offset/V-Offset/Size/Phase automatically.

#### H-Offset

Adjust the horizontal position of the picture. Press ▼ / ▲ button to select H-Offset, then press OK button to enter sub-menu.

#### **V-Offset**

Adjust the vertical position of the picture. Press v / ▲ button to select V-Offset, then press OK button to enter sub-menu.

#### **Size**

Adjust the display size. Press v / ▲ button to select Size, then press OK button to enter sub-menu.

#### **Phase**

Adjust the horizontal interfering lines. Press v / ▲ button to select Phase, then press OK button to enter sub-menu.

#### **Position Reset**

Press v / ▲ button to select Position Reset, then press OK button to enter.

#### Notes:

- 1. Noise Reduction in PICTURE option is invalid.
- 2. AD Switch in SOUND option is invalid.
- 3. TIME menu and description are the same as that for Air mode.
- 4. Block Program and Parental Guidance in LOCK option is invalid.
- 5. Audio Languages, Subtitle Language, Hearing Impaired and PVR File System

tain

- in SETUP option is invalid.
- 6.PC mode has no CHANNEL menu.

## **Media Operation**

Note: Before operating Media menu, Plug in USB device, then press INPUT button to set the Input Source to Media. Press ▼ / ▲ button to select Media in the Source menu, then press OK button to enter.

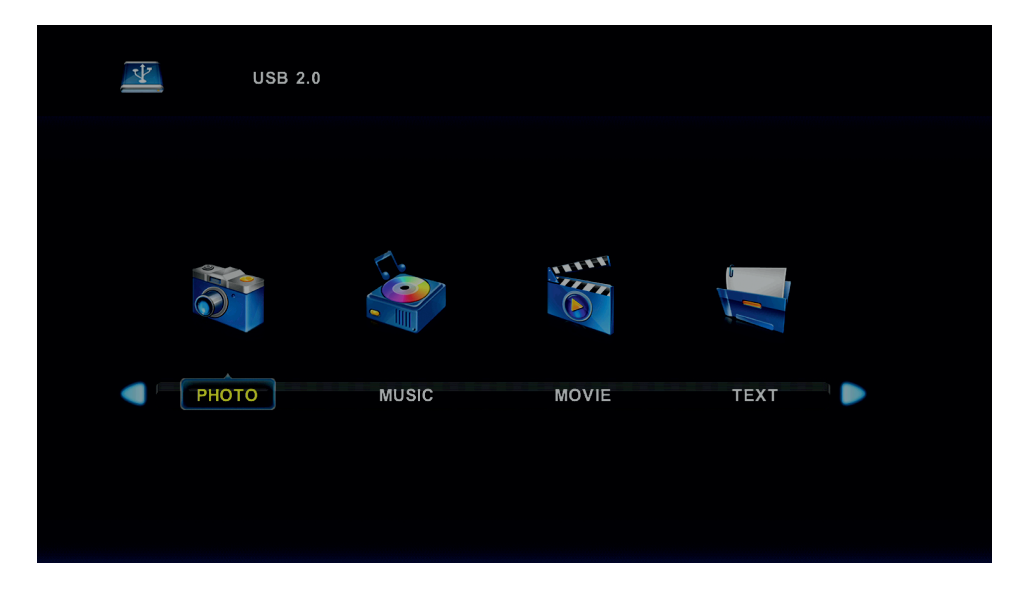

Press  $\blacktriangleleft$  /  $\blacktriangleright$  button to select the option you want to adjust in the main Media menu, then press OK button to enter.

### **Photo Menu**

Press  $\blacktriangleleft$  /  $\blacktriangleright$  button to select PHOTO in the main menu, then press OK button to enter. Press Exit button to return to the previous menu and exit menu to quit.

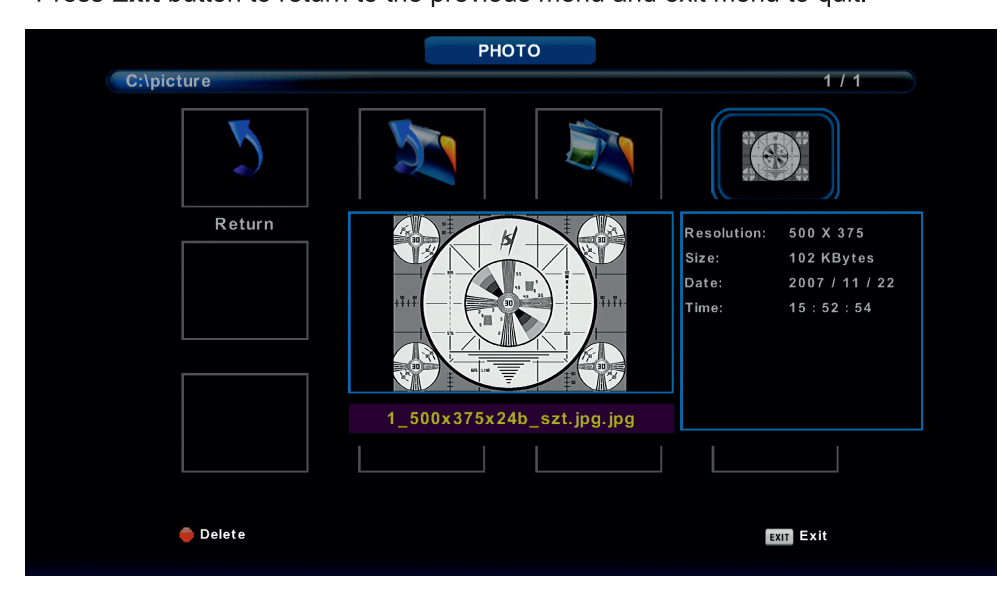

Press  $\blacktriangleleft$  /  $\blacktriangleright$  button to select the file you want to watch in the file selecting menu, then press media button to display picture.

When highlighting the option you select, the file information will appear on the right and picture will be previewed in the center.

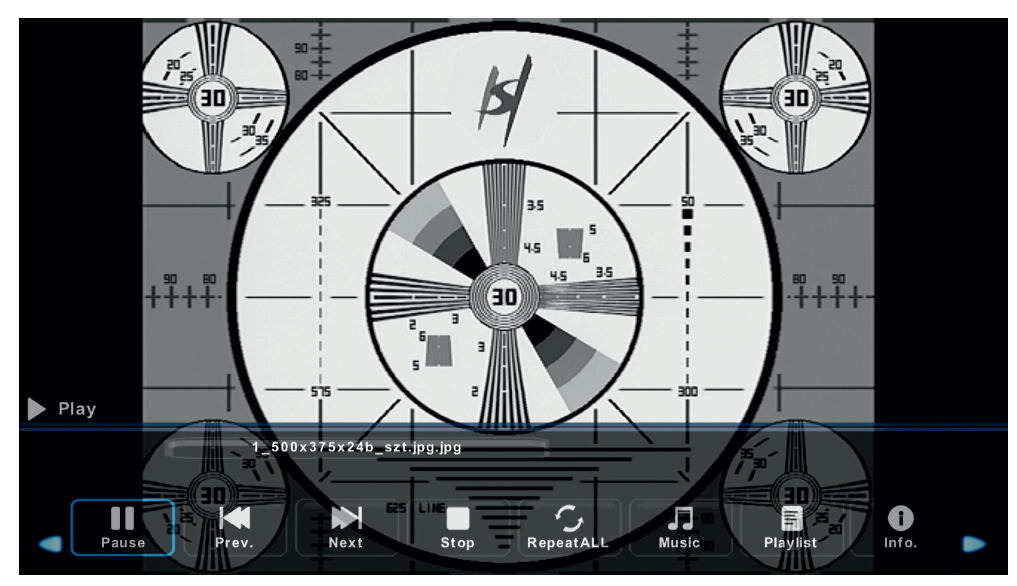

actors  $\overline{ }$ 

## **Music Menu**

Press  $\blacktriangleleft$  /  $\blacktriangleright$  button to select MUSIC in the main menu, then press OK button to enter.

Press Exit button to return to the previous menu and exit menu to quit.

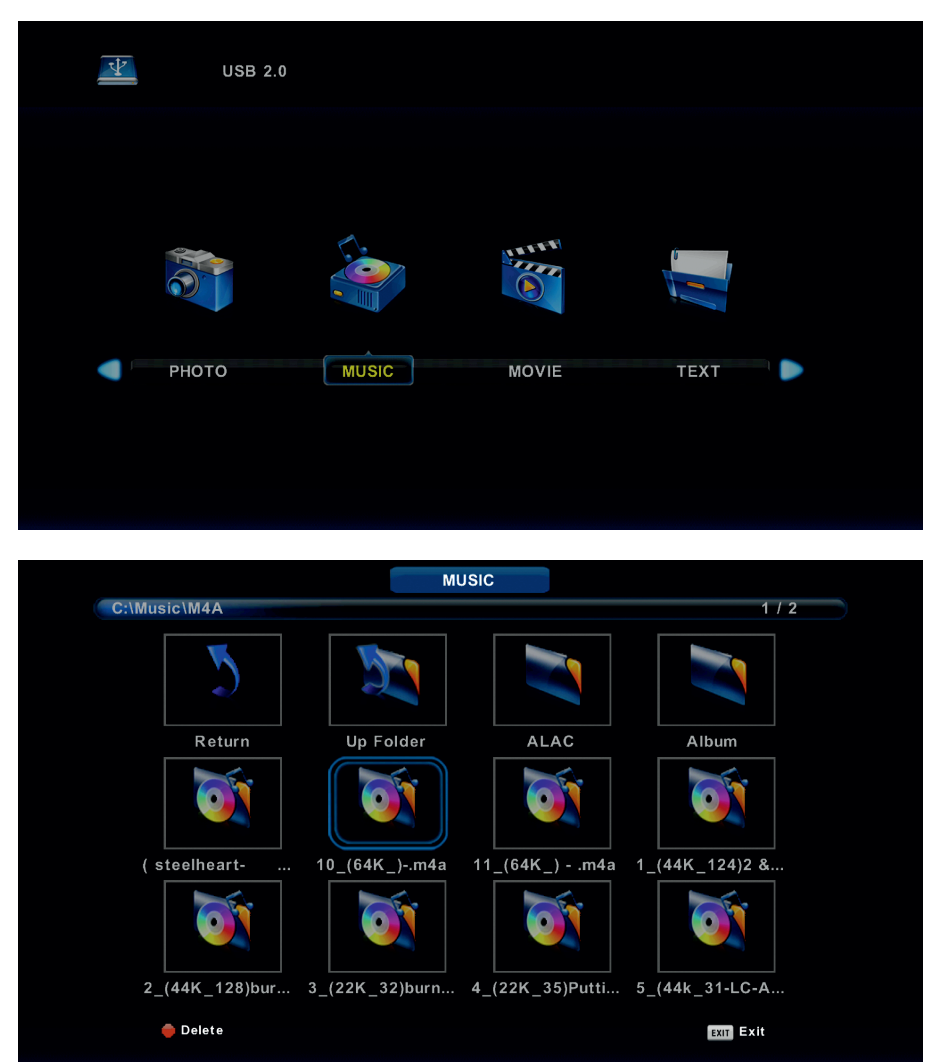

Press  $\blacktriangleleft$  /  $\blacktriangleright$  button to select drive disk you want to watch, then press OK button to enter. Press  $\blacktriangleleft$  /  $\blacktriangleright$  button to select return option to the previous menu.

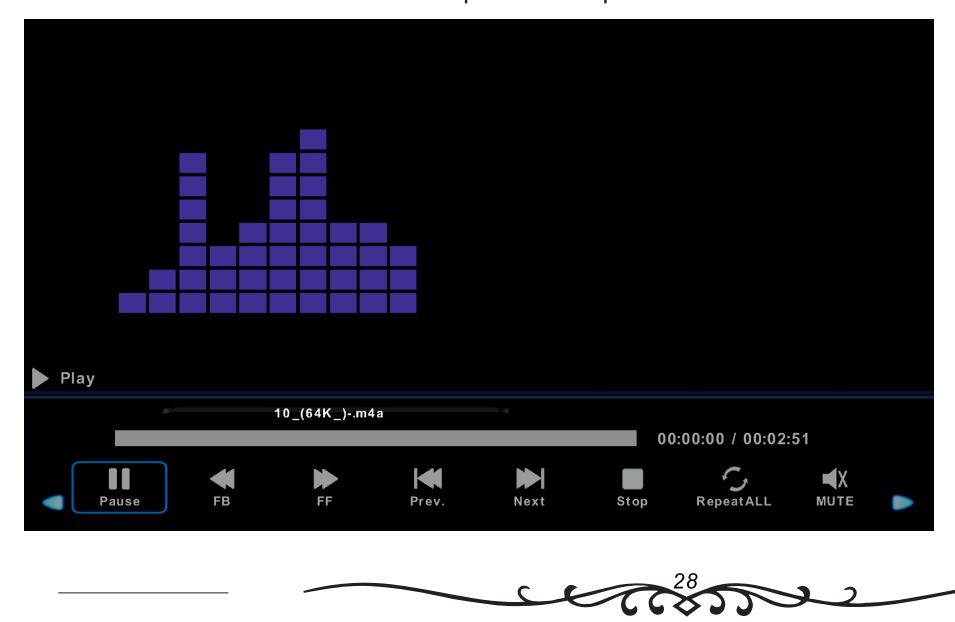

### **Movie Menu**

Press  $\blacktriangleleft$  /  $\blacktriangleright$  button to select MOVIE in the main menu, then press OK button to enter. Press Exit button to return to the previous menu and exit menu to quit.

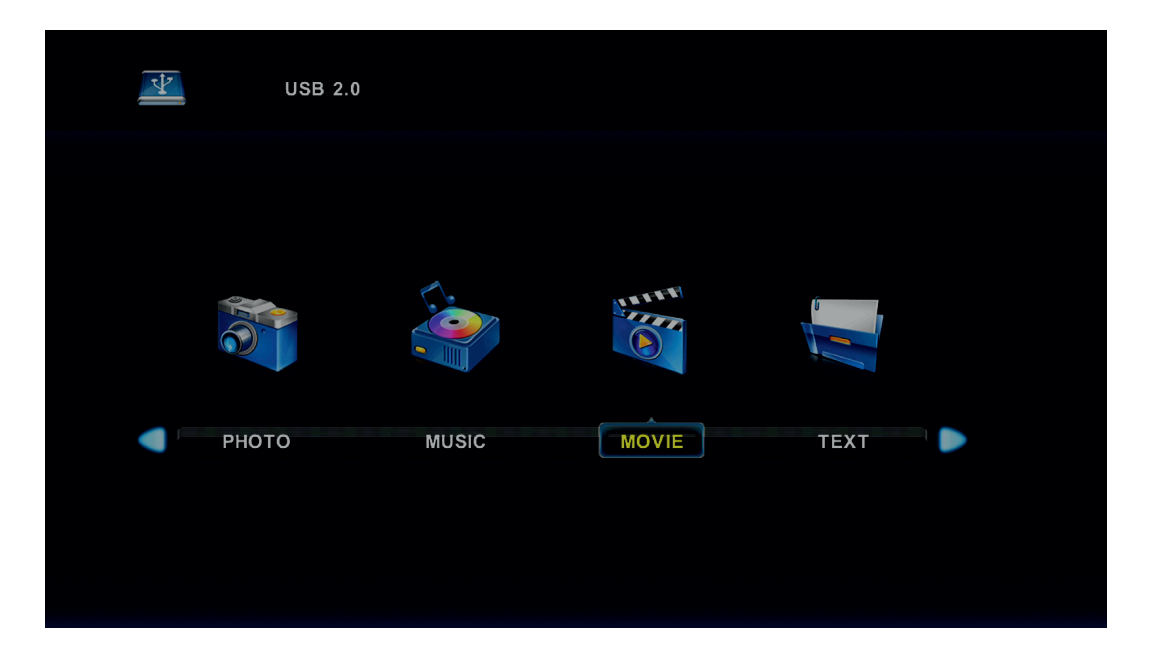

Press  $\blacktriangleleft$  /  $\blacktriangleright$  button to select drive disk you want to watch, then press OK button to enter.

Press media button to play the selected movie.

Press display button to select menu in the bottom you want to run, then press OK button to operate. Press Exit button to back to the previous menu and exit button to quit the entire menu.

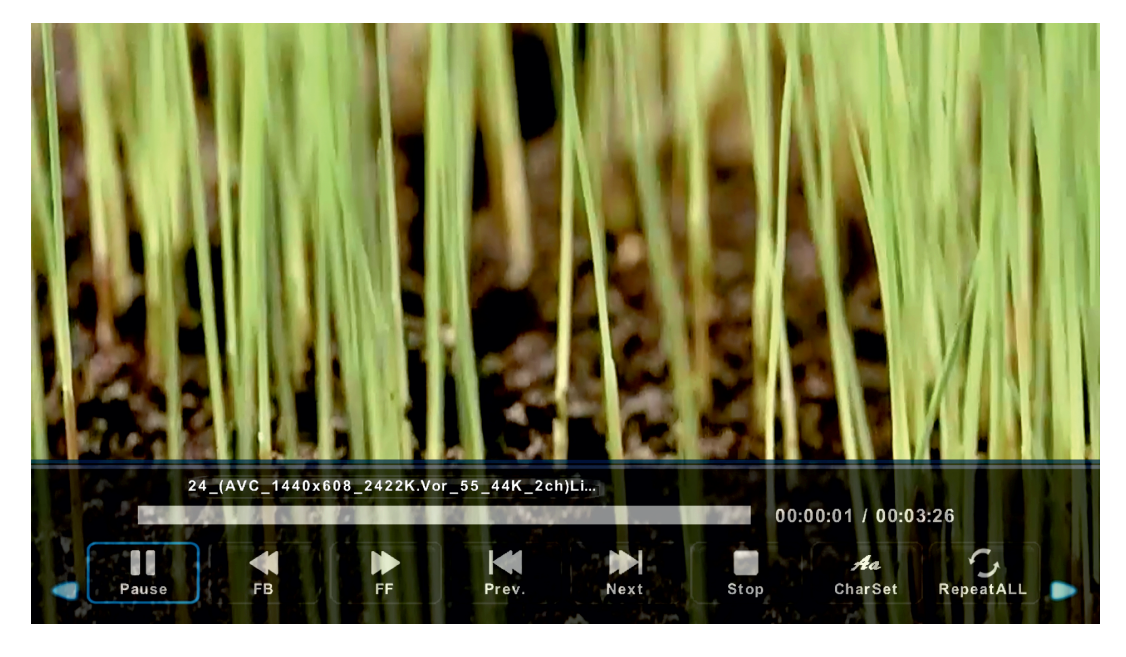

että

## **Text Menu**

Press  $\blacktriangleleft$  /  $\blacktriangleright$  button to select TEXT in the main menu, then press OK button to enter. Press Exit button to return to the previous menu and exit menu to quit.

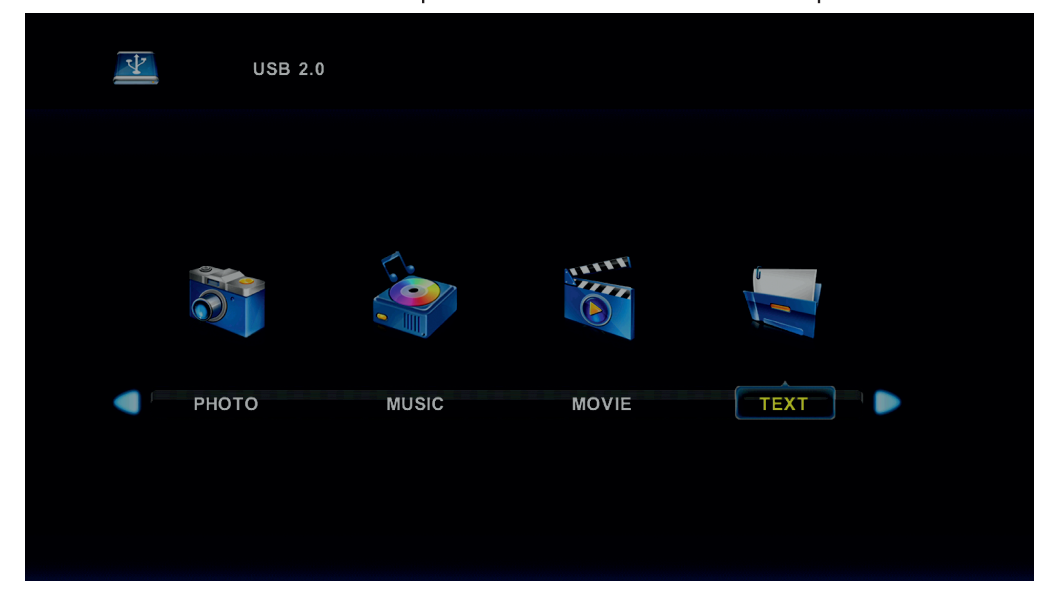

Press  $\blacktriangleleft$  /  $\blacktriangleright$  button to select drive disk you want to watch, then press OK button to enter.

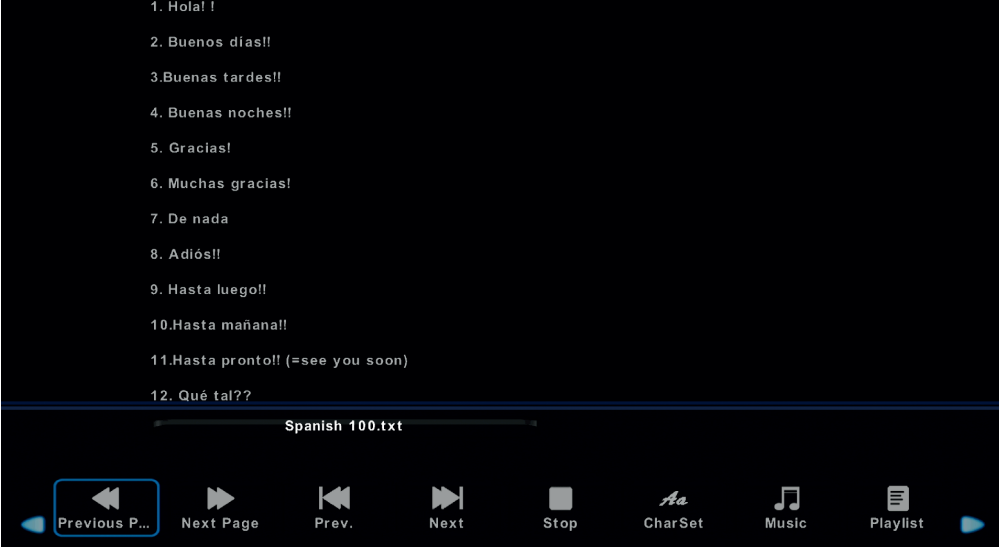

Press  $\blacktriangleleft$  /  $\blacktriangleright$  button to select return option to back to the previous menu.

 $\mathcal{D}$ 

### **DVD**

The DVD settings menu is accessed by the DVD SETUP button. Up and down buttons of the OSD menu. To change the OSD menu items. Left and right buttons of the OSD menu. To select the OSD menu items.

1. General Settings page

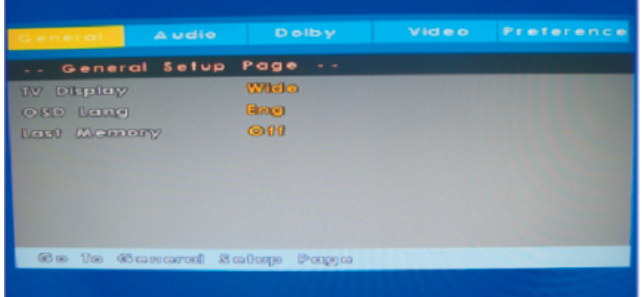

#### 1.TV Display

Some DVD discs have been authored in 4:3 aspect ratio format. To see the material in its original mode, you may need to change the Aspect ratio.

#### Pan & Scan  $(4:3)$

Black edges left and right will be seen.

#### Letterbox  $(4:3)$

Top and bottom of the screen may be black.

#### Wide 16:9 (Widescreen)

Full width picture but may have black areas top and bottom.

#### OSD Language.

Select the OSD Language (English is default).

#### Last Memory. ON/OFF.

You may wish the player to remember where it finished playing a disc and then remove the disc. When you stop the disc, the player will automatically remember the point it finished playing. When the disc is re inserted the player will continue from the same point.

#### 2. Audio Setup

When the DVD menu displayed, the DVD system will auto pause. Press SETUP again, it will go on

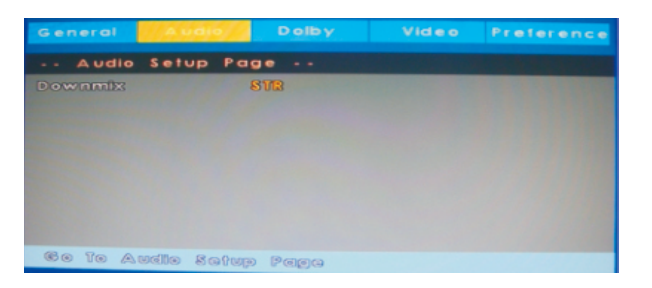

A. Press SETUP button on remote control during playing DVD, Press "▶ / ◀" until it will show following menu.

 $\boldsymbol{\mathcal{K}}$ 

 $\approx$ 

B. Press" $\nabla/\blacktriangle$ " to choose the items, then enter the desired item with OK button. It has been set already when the desired item becomes red.

Note: Press Left button to get back the previous menu.

- C. Press SETUP to exit the menu.
- D. The items of the menu as below.

Downmix: choose the downmix mode. There is only one item--stereo.

#### 3. Dolby Setup

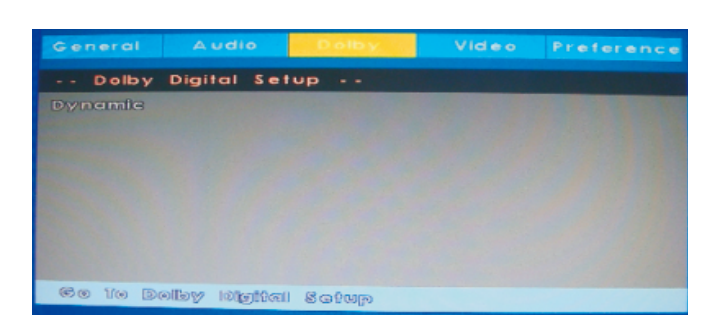

Dynamic is the difference between the maximum level and the minimum level of sounds. this function is generally used when playing high volume programs at night, in order not to disturb the neighbour. This setting can dynamo lower the volume and still keep the original tone quality. This is the range, measured in decibels(dB), between the loudest and the quietest sound registers in a soundtrack.

#### 5. Video Setup

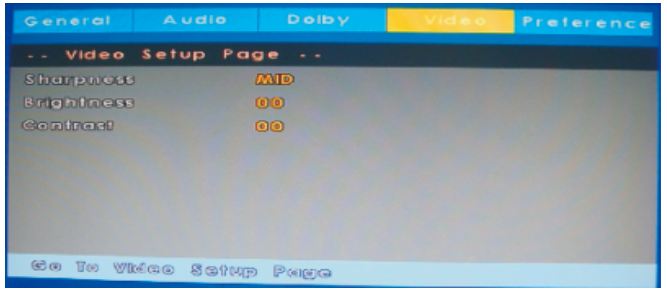

#### 1). sharpness:

adjust the sharpness of the image.

#### 2). Brightness :

Select 'Brightness' by using the " $\blacktriangledown/\blacktriangle$ " button, then press ENTER. You can adjust the Brightness by pressing the "<//>> button. To exit 'Brightness' setting, press ENTER again to return.

3). Contrast:

Select 'Contrast' by using the "V/A" button, then press ENTER. You can adjust the Contrast by pressing the "</>>> "button. To exit 'Contrast' Setting, press **ENTER** again to return.

 $\boldsymbol{\mathcal{K}}$ 

#### 6. Preference Setup

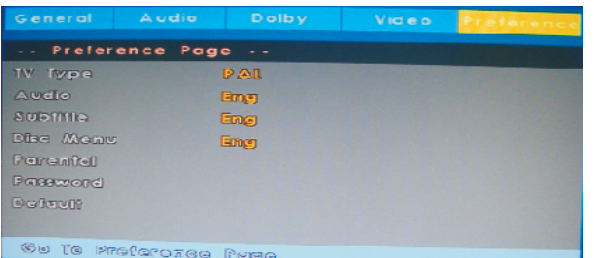

#### 1.TV Type

- TV Type:select the colour type from PAL, AUTO or NTSC.
- 2. Audio<br>Please select the preferred language for DVD audio.
- 1) The selected language is assigned high priority and can therefore be adopted automatically when the player begins playing a disc.
- 2) Languages vary between discs, depending on the DVD. You can also select alternative
- languages by pressing the AUDIO button on the remote

#### 3.Subtitle

- Selects the preferred language for subtitles recorded on Discs.
- 1) The selected subtitle language is assigned high priority and can therefore be adopted automatically when the player begins playing a disc.
- 2) Subtitles vary between discs, depending on the Discs. You can also select alternative subtitle language by pressing the SUBTITLE button on the remote.

#### 4.Disc Menu:

Select the preferred language for the discmenu recorded on the Discs. This choice varies between Discs.

#### 5.Parental

It is possible to restrict playback of certain Discs to a certain level of user, based on their age, for example. Certain scenes can be blocked or replaced with different scenes. The "Parental Control" function lets you set the access control level. This function is password-protected.

#### Note: If you play discs that do not support the Parental Control function, the DVD player cannot restrict access to the disc.

6.Password

Change the password to your desired . The default password is 0000.

#### 7.Default

Restore the DVD player's system to factory default settings.

## **Troubleshooting**

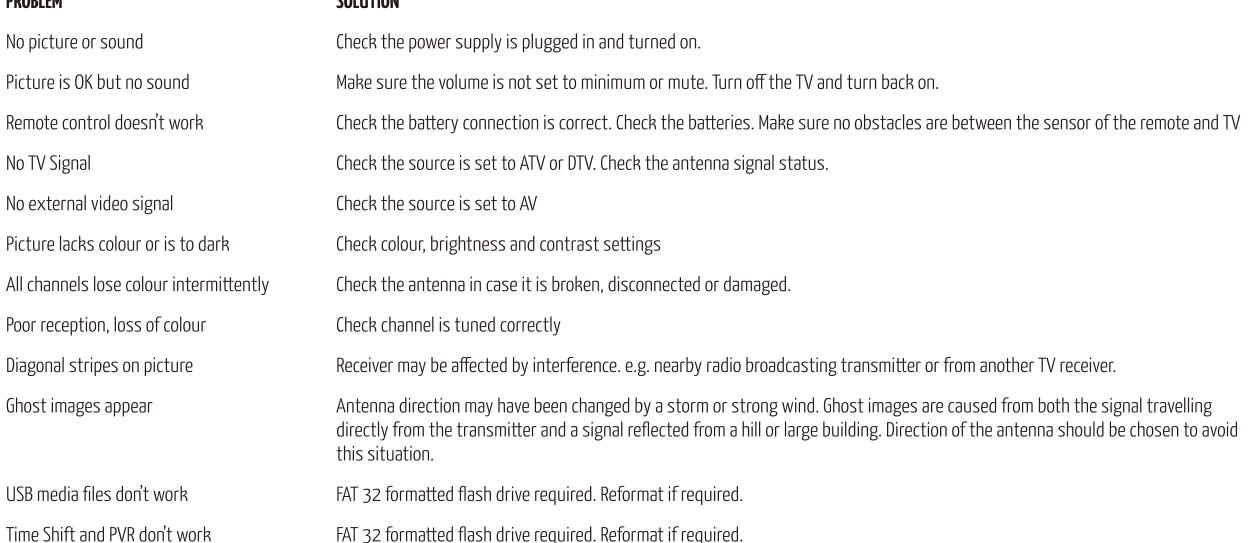

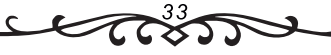

If you have any questions then please

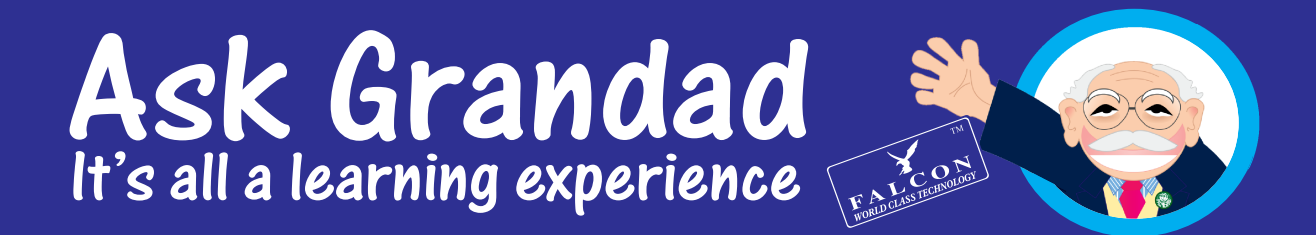

## **Helpline: 01928 759239**

or visit www.falcontechnology.co.uk/askgrandad